# VoRIS User Manual

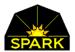

VoRIS is a flexible secure volunteer management system with automation features that can help you manage thousands of volunteers at even complex events.

#### Volunteers

- Volunteers are able to register themselves and modify their schedules as their availability changes.
- Volunteers have access to their own attendance reports.
- Volunteers may register on mobile phones or desktop computers.

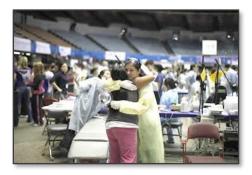

#### Messaging

- Unlimited emails are included with the system.
- Text messaging, from a phone number in your area, is also available.
- Both texting and email messages may be customized with personal information about the volunteer, such as their name, username, language, address, etc...
- Both texting and email messages may be customized with information about their assignments such as the start time, assignment name, event address, etc...
- Emails may be customized with your pictures.

#### Event Management

- You may define an unlimited number of events and assignment types.
- The system contains a fully automated waiting list process. With parameters you define the system can keep waiting lists for assignments and automatically "promote" volunteers and notify them when someone cancels and they are next on the list.
- The system can automatically handle text and email reminders for your events using the parameters you set up. The wording for these reminders is up to you and may contain start times and any other information you need.
- Emails and text documents may contain links to your assignment orientation web pages or documents.
- The system contains extensive reports and exporting capabilities to help you keep up with the information you need about your events.

#### Usage Requirements

• VoRIS is a secure hosted software service requiring only a web browser to use. No special hardware or software is required.

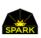

# Table of Contents

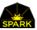

| Inserting Data Token Tags from Volunteer's Registration Data                  |    |
|-------------------------------------------------------------------------------|----|
| Inserting the volunteers assignments for a specific event                     |    |
| Inserting all future assignments for a volunteer                              |    |
| Adding a volunteers assignment answers to their email                         |    |
| Get all the events open for registration                                      |    |
| Create the volunteer barcode in their email                                   |    |
| Create the volunteer QR code in their email                                   |    |
| Direct volunteers to register for more events – giving them their RECALL link | 40 |
| Special Tokens for including specific assignments in messages                 | 40 |
| Special Tokens for Patient Data from PaRIS                                    | 40 |
| Including VoRIS customer loaded images in your emails                         | 41 |
| Including links to VoRIS cloud <b>files</b> in your emails                    | 41 |
| Inserting HTML Tags in your messages                                          | 41 |
| To include a link to a file in an email or text message                       |    |
| Testing your message formatting                                               | 43 |
| Volunteers may opt out of emails and text messages                            |    |
| Problem emails – bounces and complaints (SPAM)                                | 45 |
| Sending Bulk Messages                                                         |    |
| Sending bulk messages by assignment                                           | 47 |
| Sending bulk messages by volunteer profession                                 |    |
| Sending bulk messages using complex rules                                     |    |
| Sending bulk messages using an import of volunteers                           | 51 |
| Details about the format for the imported files                               | 51 |
| Message automation                                                            | 53 |
| Interactive Texting                                                           |    |
| Sending text messages from a list of phone numbers                            | 55 |
| Checking volunteers into your clinic                                          | 56 |
| Mass Volunteer Scan Out all at once                                           | 58 |
| Administrators adding and editing volunteers                                  | 59 |
| Special Volunteers – Assignment Alerts                                        | 60 |
| Volunteer name badges                                                         | 61 |
| Printing name badges at your event                                            | 61 |
| Configuring the volunteer name badge                                          | 62 |
| Other information on volunteer name badges                                    |    |

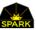

| Using Microsoft Word's mail merge to print name badges in bulk                        | 64 |
|---------------------------------------------------------------------------------------|----|
| Creating a barcode on your own volunteer name badges                                  | 64 |
| Volunteer Approval Process                                                            | 65 |
| Volunteer Attendance Reports – for volunteers themselves                              | 67 |
| Managing images & files for logos and email                                           | 69 |
| File types supported for upload and use                                               | 69 |
| Passwords and User Security                                                           | 70 |
| Administrators                                                                        | 70 |
| Front-line volunteer accounts (temporary)                                             | 71 |
| Account Permissions                                                                   | 72 |
| Specific admin settings                                                               | 73 |
| Event Host Admin Accounts                                                             | 74 |
| Special Event Host Admin Accounts                                                     | 75 |
| Network Security – Clinic Setup                                                       | 76 |
| Volunteers may add profile images (this is optional)                                  | 77 |
| How does a volunteer add a profile picture?                                           | 77 |
| What types of images may a volunteer use?                                             | 78 |
| How secure are these images?                                                          | 78 |
| How do administrators review profile images?                                          | 78 |
| Volunteers assisting with volunteer registration – access to profile images           | 79 |
| Turning off volunteer profile image processing                                        | 79 |
| Volunteers may upload documents which are saved with their volunteer record           | 80 |
| What does the volunteer see at registration?                                          | 81 |
| What types of documents may a volunteer upload?                                       | 81 |
| How secure are these documents?                                                       | 81 |
| Administrators accessing volunteer documents                                          | 82 |
| Cleaning up your system                                                               | 84 |
| Archiving assignment definitions                                                      | 84 |
| Cleaning up your email & texting template lists                                       | 85 |
| VoRIS Waiting List Automation                                                         | 86 |
| Overview                                                                              | 86 |
| Waiting List Automation FAQ                                                           | 86 |
| How do I stop volunteers from being promoted on an event still open for registration? | 86 |
| What happens when I set the assignment "Wait List Now" flag?                          | 86 |

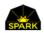

| How does the promotion process work?                                                                                    | 86 |
|----------------------------------------------------------------------------------------------------|----|
| What if someone cancels and before the promotion process runs and another volunteer signs up? I jump ahead in the line? | ,  |
| What does the Event's "Waiting List" checkbox actually do?                                                              | 86 |
| What does the Use Wait List? Checkbox (shown above) do?                                                                 | 87 |
| What does the Customer Setup "Maximum Waiting List" setting do?                                                         | 87 |
| How do I control the size of the waiting list differently by assignment?                                                | 87 |
| How do I promote the volunteers in order?                                                                               | 87 |
| Change History                                                                                                    | 88 |

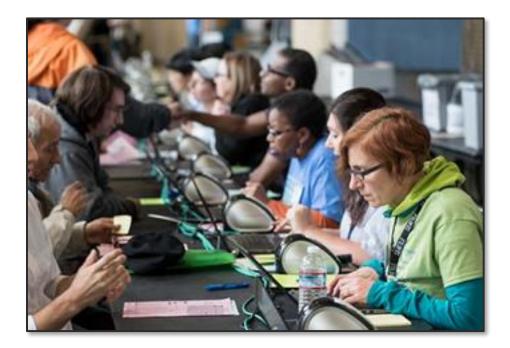

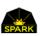

## *Register a volunteer – what the volunteers will see*

The following gives the overall view of what a volunteer will see when they register on the system.

Go to your website - usually: <u>http://volunteer.your-web-domain.org</u>

#### Registration introduction and header explanation

Go down the page filling out the form with information for a pretend volunteer. I suggest you enter a real email address so that you may see the email response to a registration and also be able to RECALL and change your registration.

In your own VoRIS system you will be able to modify:

- 1. The introduction to your registration page (seen below).
- 2. The logos seen on this page (even on your demo system you can change them).
- 3. You will be able to add more questions and modify several pieces of text on the page.

| Ho                                           | <u>me Register</u> | <u>Check-In</u>                                                       | <u>Reports</u> - | Messaging -       | Admin Functions -        | ▲              |
|----------------------------------------------|--------------------|-----------------------------------------------------------------------|------------------|-------------------|--------------------------|----------------|
| Westsid                                      | e Food k           | Kitchen                                                               |                  |                   |                          |                |
| Thank you for your i<br>imaginary event to h |                    | oark volunteer system. Th<br>The system works.                        | his is the demo  | volunteer systen  | n. You may sign up to vo | plunteer at an |
| (This registration pag                       |                    | e updated by clicking on ti                                           | he Admin Funct   | ions ment and sel | ecting "Customize Syster | m Text".)      |
| Click SAVE AND SU                            | BMIT at the end o  | f the page to save your n                                             | ew or revised    | nformation.       | $\mathbf{i}$             |                |
| Recall My Inform                             | ation              | reviously registered <u>on t</u><br>CALL your information and type ov |                  |                   |                          |                |
| Contact In                                   | formation          |                                                                       |                  |                   |                          |                |
|                                              |                    |                                                                       |                  |                   |                          |                |
| Abbreviated Title                            | Abbreviated T      | ïtle                                                                  |                  | Example: Mr., Ms  | ., Dr., Hon.             |                |
| First Name                                   | First Name         |                                                                       |                  |                   |                          |                |
| Last Name                                    | Last Name          |                                                                       |                  |                   |                          |                |

See **<u>Customizing Registration Text</u>** later in this document.

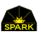

The system will ask name, address, email, phone, and ask for a user name and password.

| Name on Badge                | Name on Badge                 | Example: Dr. Jeff, Ms.King, Sam                                                                                                    |
|------------------------------|-------------------------------|----------------------------------------------------------------------------------------------------|
| Contact Phone with Area Code | Contact Phone with Area Code  |                                                                                                    |
| Confirm Phone                | Re-Enter Phone with Area Code |                                                                                                    |
| Phone Type                   | SELECT ONE                    | If possible, we would like to text you with occasional reminders and pertinent updates.                                                                                                    |
| Mailing Address Line 1       | Mailing Address Line 1        | Include apartment, suite or box number, if applicable.                                                                                                    |
| Mailing Address Line 2       | Mailing Address Line 2        |                                                                                                    |
| City                         | City                          |                                                                                                    |
| State                        | SELECT ONE                    |                                                                                                    |
| Zip Code                     | Zip Code                      |                                                                                                    |
| Email Address                | Email Address                 | We recommend an email address unique to the registered volunteer instead of a shared office address or the<br>personal address of a group leader for all group members. We will send personalized scheduling<br>correspondence to this address. |
| Confirm Email Address        | Re-Enter Email Address        |                                                                                                    |
| User Name                    | MIKEW                         | Establish your unique User Name. You may use your email address as your User Name unless another                                                                                                    |
|                              | MIRLAY                        | registered volunteer will be receiving correspondence at that same address.                                                                                                    |
| Password                     |                               | Used to recall your information when you visit this site again so you can make changes and/or select additional<br>volunteer opportunities. Your password must be at least 6 characters.                                                        |
| Confirm Password             | Re-Enter Password             |                                                                                                    |

The phone may optionally be used to send them text messages from the system. The user name and password allow them to get back into the system and change their registration or sign up for more events.

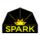

#### Demographic information and other volunteer questions

One of the things you will be able to do is update/add volunteer questions. Questions asked of ALL volunteers are called volunteer "attributes" and show up in the Demographics and Background section after the OTHER INFORMATION title.

| <u>Home</u>                                                                                 | <u>Register</u> <u>Recall</u>                                                    |                                           | <u>Test Signature</u> <u>Admin</u>                                                                                                    | <u>Logon</u> |
|---------------------------------------------------------------------------------------------|----------------------------------------------------------------------------------|-------------------------------------------|----------------------------------------------------------------------------------------------------|--------------|
| 👤 Demogra                                                                                   | phics and Background                                                             |                                           |                                                                                                    |              |
| T-Shirt Size<br>Language <u>Fluency</u><br>(other than<br>English)<br>Select all that apply | Arabic<br>Armenian<br>Burmese                                                    |                                           | T-Shirt style is adult unisex.<br>Hold down the control key to select more than<br>language.<br>Hold down the control key and click on a selec<br>to de-select it.                         |              |
| Other Informatio<br>Yes No<br>Yes No                                                        |                                                                                  | help at real volur<br>ed Have you taken t | are using is just for software development. If you<br>nteer event please contact us.<br>The Red Cross blood borne pathogen certification                                                   |              |
| Yes No<br>Yes No<br>Yes No                                                                  | Vaccinated for Hepatitis B<br>Are you a federal employee?<br>Volunteer Overseas? | If you are interes                        | oyee of the US Federal Government?<br>ted in volunteering for overseas disaster suppor<br>box and enter your general availability. We will                                                 |              |
| 🛛 Yes 🔲 No                                                                                  | Computer Setup/Admin<br>Proficiency                                              |                                           | onfigure Windows PCs, install software, setup V                                                                                                    |              |
| Company /<br>Organization<br>Matching                                                       | Name of Company or Organ Yes My company has a mate                               |                                           | Optional, but helpful to know especially if you<br>with an office or team.<br>Please indicate if your employer matches you<br>time with a financial donation to the non-pro-<br>volunteer. | r donated    |

All of the questions listed under OTHER INFORMATION are under your control. You may have no additional questions or any number.

See the section on configuring *Volunteer Attributes* in this document.

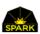

#### Volunteer professions

Next each volunteer selects their PROFESSION. You may define any number of professions (skills) you need of your volunteers. They may be cooks, dentists, general volunteers, lawyers, computer experts, or any other professions which will help you manage your volunteer pool. You don't need to define professions you will not be using directly for your events.

You may divide up your volunteers into AREAS if that helps. Many reports are divided up into AREAS to help you better understand your events. If you have more complex volunteer events with medical professionals, legal professionals, or other specific sets of skills, you may want to divide your professions into AREAS.

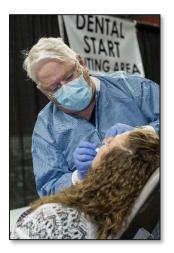

For now select the event area of Dental and Profession of Dental Assistant. If the dental assistant profession required a license or certification then the system would also be asking questions related to that license.

| Profession or Volunteer Classification                             |                 |
|--------------------------------------------------------------------|-----------------|
|                                                                    |                 |
| Event Area Dental Select the area appropriate to your profession / | classification. |
| Profession / Dental Assistant                                      | ٣               |

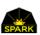

## Selecting the volunteer event

Your volunteers will then select their EVENT. You are able to have hundreds of events open for registration at any given time so name your events simply so volunteers can find them.

| Event                                                              | I Clinic assignment selections for the first event and click SAVE /<br>Then come back to choose a second event and make ass<br>selections. Again, click SAVE AND SUBMIT to ensure its | event and make assignment                                                                                                    |                                                                   |  |  |
|--------------------------------------------------------------------|----------------------------------------------------------------------------------------------------|----------------------------------------------------------------------------------------------------|-------------------------------------------------------------------|--|--|
| Event Location<br>Event Email<br>Event Phone<br>Event Informati    | mikew@TheSpark]<br>626 277 5111                                                                                                    | Team.org Please add this information to your safe senders/callers                                                                                                    |                                                                   |  |  |
| <sup>F</sup> you choose to<br>Iternate assign<br>vaiting list, you | be on the waiting list for<br>ment (i.e. General Suppor                                                                                                    | ot Attending This Day." If your preferred assignment is full, a waiting list option may be shown.<br>your preferred assignment (i.e. Computer Support) you will be given the option to select an<br>'t). If an opening becomes available in your preferred assignment and you are moved from the<br>ce of this change. If you also selected an alternate assignment, you will be automatically | Admin Code<br>For<br>administrative<br>or instructed<br>use only. |  |  |
|                                                                    |                                                                                                    |                                                                                                    |                                                                   |  |  |
| Day                                                                | Туре                                                                                                    | Assignment                                                                                                    |                                                                   |  |  |
| Day<br>Mon Oct 23                                                  | <b>Туре</b><br>Set Up                                                                                                    | Assignment Not attending this day                                                                                                    | Y                                                                 |  |  |
| Mon Oct 23                                                         |                                                                                                    |                                                                                                    | <b>v</b>                                                          |  |  |
| Mon Oct 23<br>Tue Oct 24                                           | Set Up                                                                                                    | Not attending this day                                                                                                    | •<br>•                                                            |  |  |
| Mon Oct 23<br>Tue Oct 24                                           | Set Up<br>Set Up                                                                                                    | Not attending this day<br>(G) Food Preparation - Set Up, 1st Shift @ 9:00AM to 4:00PM                                                                                                    | •<br>•                                                            |  |  |
| ,                                                                  | Set Up<br>Set Up<br>Set Up<br>You are on a waiting                                                                                                    | Not attending this day         (G) Food Preparation - Set Up, 1st Shift @ 9:00AM to 4:00PM         (G) General Support - As Assigned @ 9:00AM to 5:00PM * Waiting List *                                                                                                    | v<br>v<br>v                                                       |  |  |

Next your volunteers will select their assignments. They have a single selection each day. The list shows the name of the assignment plus the start and end times. VoRIS automatically handles Waiting Lists for you. As you can see in the example above, their selected Wednesday assignment put them on a waiting list. They selected an alternate assignment for Food Services on Wednesday.

# With waiting list processing, if someone with the assignment cancels, those waiting are automatically "promoted" and emails and text messages go out to alert the volunteer that they are no longer on the waiting list.

The available ASSIGNMENTS may be restricted by PROFESSION. Therefore if you have assignments for dentists, or airline pilots, we can limit dentist or pilot ASSIGNMENTS so they are only seen for volunteers identified as the required professions. This is especially helpful with volunteer assignments which require some special certifications, licenses, or insurance.

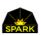

#### Liability waiver

The next part of registration (as you scroll down) is the LIABILITY WAIVER. You have complete control over the wording of this waiver and also what this section is called. You may change the wording in the RED box below calling this section the "Volunteer Agreement" or something else.

| 🗮 Liability Waiver                                                                                                    |
|----------------------------------------------------------------------------------------------------|
| Thank you for volunteering at our event. Each volunteer is required to read and sign this Volunteer Agreement and Liability Waiver as a condition of participating in the event.                                                                                                    |
| By signing below, I, the undersigned volunteer, agree to provide services to as a volunteer. As a condition of volunteering, I agree as follows:                                                                                                    |
| <ol> <li>I am donating my services and I am not entitled to any present or future salary, wages, or other benefits.</li> <li>I knowingly assume the risk of participating as a volunteer. In consideration of participating as a volunteer, I, for myself, my spouse, my legal representatives, heirs,<br/>and assigns, hereby forever unconditionally waive all claims (in law, equity, or otherwise) against this organization, and their respective subsidiaries, affiliates, partners,<br/>officers, trustees, officials, employees, and agents, and volunteers, arising out of my participation in the these events.</li> </ol> |
| 3. In compliance with the federal and state privacy laws, I agree to hold in confidence all personal and protected health information I may overhear or come in contact with dires and following the nerformance of my volunteer duries. I further agree not to access or remove from the premises personal and protected health                                                                                                    |

Your volunteers will be reading and signing this waiver during the registration process.

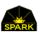

## Signing the liability waiver

At the end of the Liability Waiver they will be signing that they understand it on the screen. This is done with the mouse on desktop computers or if you have a touch screen device, such as a tablet or smartphone, this can be done by touching the screen.

| Mike Whatay                                     |
|-------------------------------------------------|
| Signature OK. ave signature                     |
| Real Save and Submit - To Generate Confirmation |

#### Completing the registration

To complete the registration just press the red [Save and Submit] button. The system checks the form for completeness and saves the information.

#### Registration notifications

Once they have submitted their registration, your volunteers will receive an email which verifies all their information and gives them their schedule. If you have configured text messaging, they will also receive a text message confirming their registration.

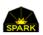

# Configuring your system

You will be configuring the following parts of your volunteer system.

- Define <u>assignments</u> Your system may have any number of assignments defined broken down into sections such as Dental, Vision, Medical, and General volunteers.
- Define <u>volunteer attributes</u> These are questions that will be asked of all volunteers. These questions may optionally expand into additional questions. For example if you ask if the volunteer is a federal employee additional questions may then popup asking what department.

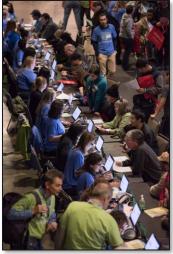

- 3. Define <u>volunteer professions</u> Volunteers identify their profession when volunteering. You only need to define the general professions you need at your clinic. These professions are things like Dentist, truck driver, optician, nurse. Using these professions VoRIS is able to limit the types of volunteer assignments the system allows them to select.
- 4. Define your <u>registration questions</u> You may define any number of questions in your system. These questions may be associated with specific assignments or with volunteer attributes (asked of all volunteers). With these questions you are able to ask dentists if they are bringing an assistant or if a general volunteer is able to lift 25 lbs.
- 5. Define your <u>events / clinics</u> Your system may contain any number of events. These events are collections of dates and assignments. With an event each assignment may have a maximum number of volunteers specified which enables the VoRIS automated waiting list processing.
- 6. Define your <u>messaging</u> VoRIS may send text messages and emails to your volunteers either manually or using automation rules. These messages may be customized to include assignment details for the volunteer and other information.
- 7. Configure the <u>system text</u> With VoRIS you are able to define the text that appears in many places on the volunteer registration page.

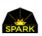

## Define your assignments

Menu: Admin Functions  $\rightarrow$  Assignment Definitions

You may have any number of specific assignment types defined in the system. You may have just two, general volunteer and computer tech, or break things down into hundreds of specific assignment types.

These assignment definitions are then connected to an event. You may have one volunteer event needing just nurses, general volunteers, and cooks. Another event needs lawyers, cooks, event managers, line control volunteers, parking volunteers....

| _   |                     |                           |                                                      |                                                 |                                                 |                                       |                                               |                                             |                                      |                               |                           |          |
|-----|---------------------|---------------------------|------------------------------------------------------|-------------------------------------------------|-------------------------------------------------|---------------------------------------|-----------------------------------------------|---------------------------------------------|--------------------------------------|-------------------------------|---------------------------|----------|
|     | Set                 | tup As                    | signme                                               | nt De                                           | finitio                                         | ns an                                 | d Def                                         | aults                                       |                                      |                               |                           |          |
|     |                     |                           | -0                                                   |                                                 |                                                 |                                       |                                               |                                             |                                      |                               |                           |          |
|     | re the a<br>nities. | ssignments w              | /hich may be sel                                     | ected for vo                                    | lunteer                                         | Ger                                   | neral Volunt                                  | eers 🔻                                      | expoi                                | t                             | add as                    | signment |
|     | <u>Area</u>         | <u>Name</u>               | <u>Public</u><br><u>Assignment</u><br><u>Default</u> | <u>Setup</u><br><u>Needed</u><br><u>Default</u> | <u>Event</u><br><u>Needed</u><br><u>Default</u> | <u>Wait</u><br><u>List</u><br>Default | <u>Start</u><br><u>Time</u><br><u>Default</u> | <u>End</u><br><u>Time</u><br><u>Default</u> | <u>Max</u><br><u>Vols</u><br>Default | <u>Linked</u><br><u>Profs</u> | <u>All</u><br><u>Prof</u> |          |
| lit | Gen                 | Computer<br>Support       | Ø                                                    | Ø                                               | <b></b>                                         | Ø                                     | 07:00:00                                      | 18:30:00                                    | 10                                   | 0                             | <b>V</b>                  | Delete   |
| lit | Gen                 | Event<br>Manager          |                                                      | ✓                                               | ✓                                               | ø                                     | 07:00:00                                      | 18:30:00                                    | 20                                   | 0                             |                           | Delete   |
| lit | Gen                 | General<br>Volunteer      | I.                                                   | ✓                                               | Ø                                               | Ø                                     | 07:00:00                                      | 18:30:00                                    | 100                                  | 0                             | ×                         | Delete   |
| lit | Gen                 | Volunteer<br>Registration | 1                                                    | <b></b>                                         |                                                 | 1                                     | 07:00:00                                      | 18:30:00                                    | 10                                   | 0                             | 4                         | Delete   |

Assignment definitions may be associated with specific professions or they may be generally open to anyone who signs up. Examples:

- A dentist assignment is only available to people who identify themselves with a dental profession.
- A general volunteer assignment is available to anyone who signs up.
- Anyone can sign up as a lawyer because hey, how hard is it to be a lawyer?

Parameter specifics when defining an assignment:

- ALL PROF -- Check ALL PROFESSIONS if any profession will be able to select this assignment. If the
  assignment is "public", which means people can see it, then it will be available to all professions.
  General volunteer assignments are usually ALL PROF. But an assignment like a doctor needs licensing
  and special skills. So specific doctor professions are connected to the assignment allowing the doctors
  to select that assignment.
  - NOTE: This is optional. You may not need this control of your assignments and set them all up as ALL PROF. Don't make your system more complex than it needs to be.
- SETUP NEEDED DEFAULT -- Check this and when you associate this assignment with an event it will be automatically added to all the setup/takedown days of the event.

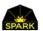

- EVENT NEEDED DEFAULT -- Check this and when you associate this assignment with an event it will be automatically added to all the clinic/event days of the event.
- PUBLIC ASSIGNMENT DEFAULT -- If this is checked then volunteers can see this assignment if it is allowed for their profession. If not checked then this assignment is only seen if they use the special event password. This is just the default and may be overridden by event.
- START TIME / END TIME -- These are just the defaults and may be overridden by event.
- WAIT LIST DEFAULT -- Will this assignment allow waiting list processing? This is just the default and may be overridden by event.
- ASSIGNMENT NAME -- If the Assignment name is highlighted in yellow then the assignment is "public" by default but does not have "all professions may volunteer" checked. This means that only volunteers identified as specific professions will see this assignment and be able to select it. Check the "linked prof*essions*" column, which is a count of the professions linked to this assignment, to make sure you have linked professions.

Please note that most of these parameters are just defaults. When you add this assignment to an event these are the initial values. But you can change these values for specific events.

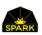

## Professions

Each volunteer signing up will identify their "profession" as it relates to your clinic. You will only need to define professions that relate to your clinics such as doctors, nurses, dental assistants, etc.... The profession allows us to control the assignments a volunteer may select. For example, a volunteer identified as a nurse can not select a dentist assignment. This prevents errors.

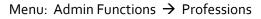

|           |             | Home F            | <u>Register</u> | <u>Ch</u>         | <u>eck-In</u> | <u>Reports</u> - | <u>Messagir</u> | ng <b>≁ <u>Admin</u></b> | Functions -       | <u>Logoff</u> |            |
|-----------|-------------|-------------------|-----------------|-------------------|---------------|------------------|-----------------|--------------------------|-------------------|---------------|------------|
|           |             |                   |                 |                   |               |                  |                 |                          |                   |               |            |
| ×         | Setı        | up Vol            | untee           | er Profe          | essio         | ns               |                 |                          |                   |               |            |
|           |             |                   |                 |                   |               |                  |                 |                          |                   |               |            |
| These are | e the pro   | fessions volu     | nteers may      | / use to identify | themsel       | ves. Med         | ical Profess    | sionals 🔻                | export            | add           | profession |
|           | <u>Area</u> | <b>Profession</b> | Name            | License Req       | Insu          | rance Req        | <u>Active</u>   | <u># Assignmen</u>       | <u>its</u> Assigr | nments        |            |
| Edit      | Med         | Medical Doc       | tor             | No                | No            |                  | <b>e</b>        | 1                        | Conne             | ect           | Delete     |
| Edit      | Med         | Nurse             |                 | No                | No            |                  |                 | 1                        | Conne             | ect           | Delete     |
|           |             |                   |                 |                   |               |                  |                 |                          |                   |               |            |

You only need to define the professions that relate to your events. If you don't need pilot or medical doctor or school teacher skills at your events, you do not need to set up those professions in your system. In most organizations most of your volunteers will just sign up as "general volunteers" and not need to specify a specific profession.

Depending on the complexity of your events you may break down your volunteers by AREA. If your events don't have a lot of specialized skills such as medical doctor, scuba diver, astronaut, or lawyer then you may just have one area (general) and a few professions.

#### Connecting professions to assignments

Professions will often be connected to assignment definitions. This is how you limit dentist assignments to only those with a dentist profession. General volunteers or nurses or lawyers can't sign up as dentists. They won't even see that assignment when they register since it will not be "connected".

| Δ      | <u>rea</u> | Profession Name | License Req | Insurance Req | <u>Active</u> | <u># Assignments</u> | Assignments |        |
|--------|------------|-----------------|-------------|---------------|---------------|----------------------|-------------|--------|
| Edit M | 1ed        | Medical Doctor  | No          | No            | 1             | 1                    | Connect     | Delete |

The way to do this is to open the professions page then use the blue [Connect] button to select the assignments this profession will have access to.

This connection process is all optional. You may not have assignments which need to be restricted by profession. Most of your assignments may be defined with ALL PROF checked (*all professions*).

#### Volunteer Attributes

To create a Volunteer Attribute, which is seen by all volunteers, click on menu:

#### Admin Functions $\rightarrow$ Attributes

|      | Setup Volı                                                                                                    | untee                         | r Attributes - questi                                                                                                    | ons for a                  | all volur       | nteers              | ;                           |                   |               |  |
|------|----------------------------------------------------------------------------------------------------|-------------------------------|----------------------------------------------------------------------------------------------------|----------------------------|-----------------|---------------------|-----------------------------|-------------------|---------------|--|
|      | ese are the attributes volunteers may select to describe themselves. These are not associated with a specific<br>unteer opportunity. These are shown for all volunteers. |                               |                                                                                                    |                            |                 |                     |                             |                   | add attribute |  |
|      | <u>Attr Name (75</u><br><u>char)</u>                                                                                                    | <u>Screen</u><br><u>Order</u> | Explain Attr (500 char)                                                                                                    | Conditional<br>Question(s) | <u>Comment?</u> | <u>On</u><br>Badge? | <u>Badge</u><br><u>Code</u> | <u>Active?</u>    |               |  |
| Edit | Are you aware this<br>is a just a test<br>system?                                                                                                    | 1                             | This system you are using is just for<br>software development. If you would<br>like to help at real volunteer event<br>please contact us. | * none *                   |                 |                     |                             | $\mathbf{\Sigma}$ | Delete        |  |
| Edit | Blood Borne<br>Pathogen Certified                                                                                                    | 1001                          | Have you taken the Red Cross blood<br>borne pathogen certification training<br>(or similar)?                                              | * none *                   |                 |                     | BBP                         | V                 | Delete        |  |
| Edit | Vaccinated for<br>Hepatitis B                                                                                                    | 1002                          |                                                                                                    | * none *                   |                 |                     | НерВ                        | $\checkmark$      | Delete        |  |
| Edit | Are you a federal<br>employee?                                                                                                    | 1200                          | Are you an employee of the US Federal Government?                                                                                         | Federal<br>Employees       |                 |                     |                             | $\checkmark$      | Delete        |  |

Click the [Add Attribute] button to add a new volunteer attribute.

All of these attributes display as a  $\Box$  Yes  $\Box$  No set of checkboxes. The volunteer will have to select one of these to continue.

Attr Name is the wording the volunteer will see on the registration page to the left of the checkboxes.

Screen Order allows you to control the order the attributes appear on the registration page.

**Explain Attr** is the wording to the right of the checkboxes.

**Conditional Questions(s)** points to the associated question set. This allows you to connect a series of additional questions to an attribute if the volunteer selects YES for the attribute. See the next topic on *Volunteer Attribute Sub Questions*.

**Comment** if checked also displays a text field for the volunteer to enter additional data.

**On Badge?** If checked then this attribute prints on the default volunteer badge.

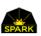

#### Volunteer Attribute Sub-Questions

In some cases you may want to ask all your volunteers more complex questions than just yes/no questions. In this case you may setup <u>Volunteer Attribute Sub-Questions</u>. With this feature a volunteer attribute is setup and associated with a Registration Question Set. If the volunteer checks YES for the attribute then a series of other questions, including dropdownlists, yes/no questions, and text questions may be asked.

To do this first setup a Registration Question Set. See the section of this document titled Registration Question Sets.

Next create a volunteer attribute. See the previous section for these instructions.

When creating a volunteer attribute with associated sub-questions select a previously defined question set.

|                  | <u>Attr Name (75 char)</u>                  | <u>Screen</u><br><u>Order</u> | Explain Attr (500 char)                                                                                                    | Conditional Question(s) | <u>Comm</u> |
|------------------|---------------------------------------------|-------------------------------|----------------------------------------------------------------------------------------------------|-------------------------|-------------|
| Edit             | Are you aware this is a just a test system? | 1                             | This system you are using is just for sof vare<br>development. If you would like to help it real<br>volunteer event please contact us. | * none *                |             |
| Edit             | Blood Borne Pathogen Certified              | 1001                          | Have you taken the Red Cross blood b rne<br>pathogen certification training (or simi r)?                                               | * none *                | C.          |
| Edit             | Vaccinated for Hepatitis B                  | 1002                          |                                                                                                    | * none *                |             |
| Update<br>Cancel | Are you a federal employee?                 | 1200                          | Are you an employee of the US Federal Gov rnme                                                                                         | Federal Employees       |             |

To use sub-questions, just use the Conditional Questions dropdownlist to select your previously setup Question Set.

See the topic Registration Question Sets for information on creating the question sets used here.

With one of these volunteer attributes if the volunteer answers yes to a question then the additional questions popup for them to answer. If the respond no for the volunteer attribute question then the additional questions do not show up.

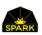

#### **Registration Question Sets**

Your system may be configured with Registration Question Sets which may be connected to Assignments and/or Volunteer Attributes. These are questions which only display if the volunteer selects certain assignments or if they click YES for the associated volunteer attribute.

As an example if you have a dentist that selects a dentist <u>assignment</u>, they may get a question set containing questions like "are you willing to work 2 dental chairs?". General volunteers may be asked questions about lifting. Cooks may be asked questions about their cooking experience.

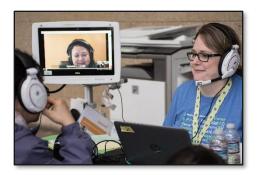

Or you may have a volunteer attribute asking all volunteers, regardless of their assignments, if they are a federal employee. If they answer yes then they will see other questions about their department.

Assignment Questions are optional and it may be for you that most of your assignments do not have extra questions. An example of a question set is shown below.

| 🗹 Yes | No   | Are you comfortable doing a lot of walking or standing and going up and down stairs?                                                                                                    |  |  |  |  |  |
|-------|------|----------------------------------------------------------------------------------------------------|--|--|--|--|--|
| 🕑 Yes | No   | I understand that the times indicated next to my selected assignment(s) are the start (check-in) and end times for my shift(s).                                                                                                    |  |  |  |  |  |
| ✓ Yes | No   | I understand that Directors and Leads will do their best to honor the assignment I selected, but I realize that flexibility is critical to the success of the Clinic and that I may be moved to other assignments relative to my expertise dependent on where there is the greatest need. |  |  |  |  |  |
| 🗹 Yes | 🗆 No | I understand that set-up and take-down days are physically active. While I won't be required to lift heavy items, I am prepared to be moving a lot.                                                                                                    |  |  |  |  |  |

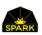

#### To create a question set use menu: Admin Functions -> Setup Registration Questions

Click the black [add question set] button to add the header for a question set. Enter the question set name and description. Then click on the blue [Questions] button to add all the questions.

| ✓    | Setup               | Questio                      | ns for this Question Set                                                                                                    |                              |             |         |              |
|------|---------------------|------------------------------|----------------------------------------------------------------------------------------------------|------------------------------|-------------|---------|--------------|
| -    | re the ques         |                              | Il Employees<br>question set. Active questions show up on the volun                                                                                                    | teer registration page if th | ne assignme | nt is   | add question |
|      | <u>Sort</u>         | Question                     | Question                                                                                                    | Туре                         | Use         | Require | Active       |
|      | <u>Order</u>        | Label                        | - Carolina - Carolina |                              | Count       | Yes     | Active       |
| Edit | <u>Order</u><br>100 | Label<br>Federal Emp<br>Dept | Please select the department of the US Federal<br>Government?                                                                                                    | Drop answers<br>down         |             |         | True Delet   |

To add answers for a DropDownList click the orange [answers] button and type in the items for the dropdownlist. Click the [add answer] to add more answers. The answers are shown in alphabetical order. The Answer # shown is the internal number used if you need reporting done on the answers.

| 🗸 D  | Propdown List Options                                   |              |                 |            |
|------|---------------------------------------------------------|--------------|-----------------|------------|
|      |                                                         |              |                 | add answer |
|      | Answer                                                  | Active       | <u>Answer #</u> |            |
| Edit | Air Force                                               | $\checkmark$ | 36              | Delete     |
| Edit | Army                                                    |              | 35              | Delete     |
| Edit | Coast Guard                                             | $\checkmark$ | 37              | Delete     |
| Edit | Dept of Health and Human Services (HHS) - non-uniformed | V            | 39              | Delete     |

These Question Sets may be used with Volunteer Attributes or Assignments.

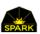

#### Customizing registration text

Menu: Admin Functions  $\rightarrow$  Customize System Text

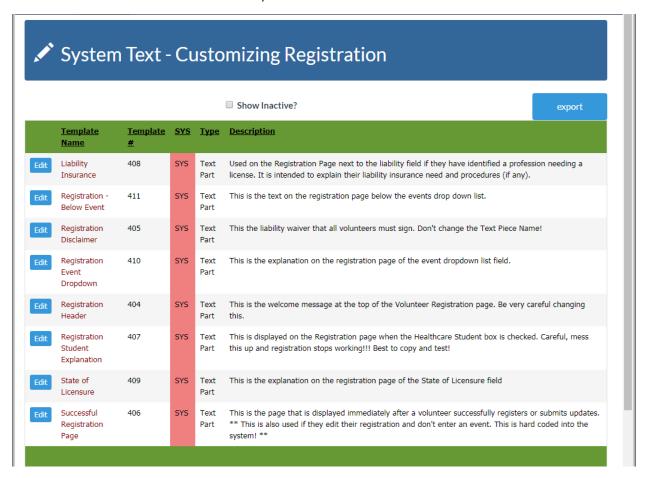

This is where you fine tune your registration system. You are able to update the wording in many different places to make the system match your needs.

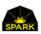

## Setting your logos

Your customer setup page now contains controls to allow you to select your logos Logos are added to the VoRIS cloud storage by uploading the images in the menu **Admin Functions**  $\rightarrow$  **Your images and files**. See the section of this document titled "Adding images and files to your VoRIS system" for more information on how logos may be added to your system. Logos are just a specially formatted image.

Your customer setup page is located at: Admin Functions → Customer Setup

Scroll down to see the System Logos section.

| Home             | <u>Register</u>       |                               | Check-In    | <u>Reports</u> + | Messaging -     | Admin Functions + | <u>Logoff</u> |   |
|------------------|-----------------------|-------------------------------|-------------|------------------|-----------------|-------------------|---------------|---|
| Your System Logo | Images Load your logo | images on the Admin Functions | > Your Imag | es page and se   | lect them here. |                   |               |   |
|                  | Logon Logo            | SPARK                         | SPARK LOO   | SON LOGO         | •               |                   |               |   |
|                  | Registration Logo     | spark cares                   | SPARK REC   | SISTRATION LO    | DGO 🔹           |                   |               | l |
|                  | Footer Logo           | spark cares                   | SPARK FOO   | DTER LOGO        | ¥               |                   |               |   |

The system has three different logos defined.

- 1. The <u>Logon Logo</u> is displayed on the volunteer and administrator logon page.
- 2. The <u>Registration Logo</u> is displayed on the volunteer registration page. Both on the mobile version and the desktop version.
- 3. The <u>Footer Logo</u> is displayed on the bottom of each page.

Logos on your pages are optional but help brand your volunteer website.

When you upload images, you mark them as a "logo" to make them easier to find and get them sized to the correct size. Only images marked as a logo will show up on the drop-down lists for this page.

You may want a temporary holiday logo or some other temporary logo?

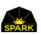

# Creating volunteer events

Your system supports any number of events. They may occur simultaneously in different parts of the world or you may just have a single event per month at a local community center.

#### Basic event information record

Menu: Admin Functions  $\rightarrow$  Events

You may set up any number of events. The basic event record defines the contact information for your event, address, contact email, phone, the event URL, and many other parameters.

| <u>Home Register</u> |                                  | Check-In Reports • Messaging • Admin Functions • Logoff                                                                                                    |  |  |  |  |  |  |  |
|----------------------|----------------------------------|----------------------------------------------------------------------------------------------------|--|--|--|--|--|--|--|
| L Edit Vo            | olunteer Event                   |                                                                                                    |  |  |  |  |  |  |  |
|                      | save                             | Save this volunteer event                                                                                                    |  |  |  |  |  |  |  |
| Full Name            | Sample Event                     | Full name of the volunteer event. This is used in text and email messages<br>and on the registration pages.                                                                     |  |  |  |  |  |  |  |
| Short Name           | Sample                           | 12 character name used in some reports to identify this event.                                                                                                    |  |  |  |  |  |  |  |
| Address              | 111 Main St., Pasadena, CA 91104 | Full address where the volunteers would report.                                                                                                    |  |  |  |  |  |  |  |
| Contact Email        | mikew@TheSparkTeam.org           | Displayed on registration page.                                                                                                    |  |  |  |  |  |  |  |
| Contact Phone        | (000) 555-1212                   | This shows up on the registration page and may be inserted into automated text and email messages.                                                                              |  |  |  |  |  |  |  |
| Event URL            | http://www.TheSparkTeam.org      | If this specific event has a web page for information put it here. It needs the "http://".                                                                                      |  |  |  |  |  |  |  |
| Waiting List?        | ⊮ Yes                            | Allow waiting list processing? Unchecking this box turns off the process<br>that automatically fills waiting list assignments and will not let anyone<br>new on a waiting list. |  |  |  |  |  |  |  |
| Registration Open?   | ✓ Yes                            | Check yes to allow volunteers to see and sign up for this opportunity                                                                                                    |  |  |  |  |  |  |  |
| Special Admin Code   |                                  | This is the "Admin Code" seen on the volunteer registration page that                                                                                                    |  |  |  |  |  |  |  |

SHORT NAME This will appear on some reports.

- CONTACT EMAIL This email is shown on the registration page after they select the clinic. This allows you to have different contact emails for each clinic.
- EVENT URL Each event may have their own description web page shown on the registration page and/or sent with the registration emails. Or this may just point to your overall website.
- WAITING LIST Will this clinic using the automated waiting list processing?
- REGISTRATION OPEN Is this clinic accepting volunteer registrations?
- SPECIAL ADMIN CODE If a volunteer enters this code on the registration page they can sign up for any assignment including assignments with a waiting list.

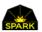

|                        |                                       | voluncer of needing re-                                                                                                    |
|------------------------|---------------------------------------|----------------------------------------------------------------------------------------------------|
| Local Event Time       | May 5 2019 3:59AM                     | This is the local time for the event it identifies the time zone and<br>daylight savings time status. Used for some automated messages<br>and for the volunteer scan in time. It should be set to the local<br>time for the event at the time the page is displayed. Therefore if<br>right now it is 8:15 am in Texas, the site of this clinic, then set it to<br>8:15 am even if your headquarters is in California. |
| Success Text           | Text Successful Registration          | This Text Message Template is sent with a sucessful registration or change in registration.                                                                                                    |
| Success Email          | Email Registration or Update          | This Template is the email sent with a sucessful registration or change in registration.                                                                                                    |
| Success Page           | Successful Registration Page          | This Template Page is displayed as their success page after registration.                                                                                                    |
| Waiting List Email     | Email Waiting List Change (automated) | This Template is an email optionally sent when their waiting list is status changed manually by the administrator.                                                                                                    |
| Automation<br>Exclude? | Yes                                   | If this is checked the event is excluded from "All Events"<br>automated message rules. To build automated message rules for<br>this event you will then need to assign them specifically to this<br>event.                                                                                                    |
| Show in Mobile?        | ✓ Yes                                 |                                                                                                    |
| Patient Event          | 2015 Pasadena Clinic                  | If there is an event in the PaRIS patient system for this event indicate it here.                                                                                                    |

LOCAL EVENT TIME This sets the time zone for your event so that all the dates and times recorded show up properly.

SUCCESS TEXT This is the text message sent when they successfully register for a clinic or update their registration

- SUCCESS EMAIL This is the email sent. (See the Messaging menu, templates)
- SUCCESS PAGE When they successfully register for your clinic this is the text of the success page.
- WAITING LIST EMAIL This is the email they are sent when their waiting list status is changed.

AUTOMATION EXCLUDE Most of your events will want to be part of the automation process (automatic messages, automatic waiting list process) but in some rare cases they may not.

- SHOW IN MOBILE Should this clinic show up in your mobile data.
- PATIENT EVENT If you are also using the PaRIS patient system from Spark this is where you specify the connect patient system.

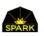

#### The basic clinic record also defines the days for the clinic. An event can just be one day or any number of days.

| <u>Home</u>         | <u>Register</u>   |                                                                |           | <u>Check-In</u>              | <u>Reports</u> - | Messaging -            | Admin Functions -                                                         | <u>Logoff</u> |
|---------------------|-------------------|----------------------------------------------------------------|-----------|------------------------------|------------------|------------------------|---------------------------------------------------------------------------|---------------|
|                     |                   | Email: New Reg or Update                                       | ٣         | registration.                |                  |                        |                                                                           |               |
| Waiting Li          | st Email          | Email: Waiting List Email                                      | •         | This Template<br>changed man |                  |                        | en their waiting list is                                                  | status        |
| Registratio<br>Page | on Success        | The text on the successful registration web page is updated by | selecting | the"Admin Fun                | ctions" and th   | e "Customize Sys       | stem Text" option.                                                        |               |
|                     |                   |                                                                |           |                              |                  |                        |                                                                           |               |
| Scheduled           | Days for this     | Event:                                                         |           |                              |                  |                        |                                                                           |               |
| Date                |                   |                                                                | Туре      |                              |                  |                        |                                                                           |               |
| 09/17/20            | 017 Sun           |                                                                | Set Up    |                              |                  | delete                 |                                                                           |               |
| 09/18/20            | 017 Mon           |                                                                | Event     |                              |                  | delete                 |                                                                           |               |
| 09/19/20            | )17 Tue           |                                                                | Event     |                              |                  | delete                 |                                                                           |               |
|                     |                   |                                                                |           |                              |                  |                        |                                                                           |               |
|                     |                   |                                                                |           |                              |                  |                        |                                                                           |               |
|                     | Enter Date:       | add date                                                       |           |                              |                  |                        |                                                                           |               |
|                     |                   |                                                                |           |                              |                  |                        |                                                                           |               |
|                     | Day Type:         | Clinic •                                                       |           |                              |                  |                        |                                                                           |               |
|                     |                   |                                                                |           |                              |                  |                        |                                                                           |               |
|                     |                   |                                                                |           |                              |                  |                        | The SPARK Team, LLC<br>ark volunteer systems.                             |               |
| volunte             | Park<br>er system |                                                                | Your      | organization can be          |                  | nteers with this softw | ark volunteer systems.<br>are at your next event!<br>Terms and Conditions | SPARK         |
|                     |                   |                                                                |           |                              |                  | . Arracy Hotice        | Terris una contraolis                                                     |               |

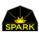

#### Associate assignments with an event

#### Menu: Admin Functions → Event Assignments

Once your basic event record is defined, you will then associate assignments with that event. You may have General Volunteers assigned every day but nurses only on a single day. You can setup as many assignments as needed. This could be hundreds of different types of assignments or only a few.

| <b>Ł</b> (                 | Home<br>Create | Register<br>e/Edit Assig  | gnments for an                                                                                           | <u>Check-In</u><br>Event | <u>Reports</u> - | <u>Messaging</u> - | Admin Functions +      | Logoff            |  |  |  |  |
|----------------------------|----------------|---------------------------|----------------------------------------------------------------------------------------------------|--------------------------|------------------|--------------------|------------------------|-------------------|--|--|--|--|
| Designate t<br>[Create Ass | -              |                           | r the indicated volunteer even                                                                           | t. To add an assigr      | nment to a vo    | unteer event cheo  | ck the DEFINE checkt   | box and press the |  |  |  |  |
| Event                      |                | Sample Event              |                                                                                                    | *                        | Create Assi      | gnments            |                        | export            |  |  |  |  |
| Area                       |                | General Voluntee          | rs                                                                                                    | •                        |                  |                    |                        |                   |  |  |  |  |
| Define                     | Area           | Assignment                | Public Default?                                                                                          | Public Days              | Days             | Questio            | on Sets                |                   |  |  |  |  |
|                            | Gen            | Computer Support          | yes                                                                                                    | 3                        | 3                | Computer Su        | oport Sample           | dit delete        |  |  |  |  |
| 2                          |                | Event Manager             |                                                                                                    | 0                        | 3                |                    | ec                     | dit delete        |  |  |  |  |
| 2                          |                | General Volunteer         | yes                                                                                                    | 3                        | 3                | General Volu       | nteer Sample           | dit delete        |  |  |  |  |
|                            |                | Volunteer Registrat       | ion yes                                                                                                  | 3                        | 3                |                    | e                      | dit delete        |  |  |  |  |
| "public" it m              | nay be seen l  | by dentists since their p | rs who have access to the assig<br>profession is linked to that assi<br>professions if that assignment i | gnment. General          | volunteers ca    | annot see the deni | tist assignment. Since |                   |  |  |  |  |

"Public" assignments can be seen by volunteers who have access to the assignment without an "admin code" on the registration page. If a dentist assignment is "public" it may be seen by dentists since their profession is linked to that assignment. General volunteers cannot see the dentist assignment. Since the assignment "general volunteer" is marked available to all professions, if that assignment is also marked "public" then it is seen by everyone.

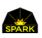

#### Faster way to create new events

If you have complex events with 50 or more types of assignments it can take a few minutes to set up a new event clicking through and making sure event assignments are setup correctly. However, after that event is created you can just COPY that event to create new similar events making the process very quick.

Important time saver!

| To COPY and event use menu: | Admin Functions $ ightarrow$ | Copy Event |
|-----------------------------|------------------------------|------------|
|-----------------------------|------------------------------|------------|

| <u>Home</u>     | <u>Register</u> |                                                                | <u>Check-In</u> | <u>Reports</u> + | Messaging -    | Admin Functions -      | <u>Logoff</u> |
|-----------------|-----------------|----------------------------------------------------------------|-----------------|------------------|----------------|------------------------|---------------|
| 🕑 Copy          | an Eve          | ent                                                            |                 |                  |                |                        |               |
| 2. All the as   | signments       | event parameters including message settings<br>estion settings |                 |                  |                |                        |               |
| Event to Copy   | 203             | 17-09-07 Pasadena 2017 Rose Bowl Clinic                        | •               |                  |                |                        |               |
| Name of New E   | vent            |                                                                |                 |                  |                |                        |               |
| First Event Dat | e               | _                                                              | P               |                  | at: yyyy-mm-dd | NT date, not the setup | start date.   |
|                 | сору            | y                                                              |                 |                  |                |                        |               |

This is the way you will create all your events. It is so much faster! Even if the event needs a little modification afterward this is much quicker.

EVENT TO COPY This is the event you will copy. All the assignments, questions, and general settings are copied.

NAME OF NEW EVENT

FIRST EVENT DATE This is the date of the first clinic day of your new event. Not the setup days. If there are setup days in the event being copied that will also be copied.

- If the event being copied has 1 setup day and 3 clinic days then that is how the new clinic will look.
- All assignments and starting times will be copied.

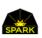

#### Setting up assignment specific questions

Menu: Admin Functions  $\rightarrow$  Questions to Assignments

You may have questions you want asked when a volunteer selects a specific assignment. If someone is a general volunteer you may want to know if they can lift 25 lbs. or if they select a dentist assignment you may want to know if they are able to bring some of their own instruments.

Previously we setup some QUESTION SETS. How we associate questions with specific assignments is using QUESTIONS TO ASSIGNMENTS.

|                   | <u>Home</u>                   | <u>Register</u> |                                                                                                    | <u>Check-In</u>       | <u>Reports</u> • | Messaging -       | Admin Functions -      | Logoff        |
|-------------------|-------------------------------|-----------------|----------------------------------------------------------------------------------------------------|-----------------------|------------------|-------------------|------------------------|---------------|
| Select the        | e Assignments                 | for this Que    | uestion Sets with<br>stion Set. First select the Question Se<br>After selecting, or unselecting, the JOI | t, then the event, th | en just the JOIN | N checkbox to inc | licate which assignmer | its should be |
| Questior<br>Event | Sample Event     save changes |                 |                                                                                                    |                       |                  |                   |                        |               |
| Assign            | Area                          | Assignmen       | t                                                                                                    | Public De             | fault?           |                   | Other Question Sets    | 5             |
|                   |                               | Computer        | Support                                                                                                  | yes                   |                  |                   |                        |               |
|                   | General<br>Volunteers         | Event Man       | ager                                                                                                    |                       |                  |                   |                        |               |
|                   | General<br>Volunteers         | General Vo      | lunteer                                                                                                  | yes                   |                  |                   | General Volunteer Sam  | ple           |
|                   | General<br>Volunteers         | Volunteer       | Registration                                                                                             | yes                   |                  |                   |                        |               |

Above you can see we have selected the "Computer Support Sample" question set and the event "Sample event". Just check the box under ASSIGN next to the assignments which should have these questions.

Multiple assignments may have the same questions.

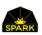

## Cutting off registration

Sometimes you may have an event where you need to be able to verify medical licenses or do some specific kinds of background checks on volunteers before they register. If so, you may want to cut off the registration a few days before their reporting date. This is done with the events "Registration Cut Off" setting available separately with each event.

| Registration Open?   | ✓ Yes                         | Check yes to allow volunteers to see and sign up for this opportunity                                                                                                    |
|----------------------|-------------------------------|----------------------------------------------------------------------------------------------------|
| Registration Cut Off | 2 days before assignment at • | When do we cut off registrations for daily assignments? If you need lead time to verify licenses or do background checks then you may need to set this parameter to give yourself some time. This parameter is applied by day, not to the first day of an event. Therefore if youhave an event that is Monday through Friday and you set this parameter to "2 days before", on Wednesday volunteers can still sign up for assignments on Friday but not on Thursday. The use of the Special Admin Code bypasses this check. When VoRIS admins register or edit a volunteer it also bypasses this check. |

This setting allows you to specify the number of days before an assignment starts when the system will not allow volunteers to register. This parameter is applied by day, not to the first day of an event. Therefore if you have an event that is Monday through Friday and you set this parameter to "2 days before", on Wednesday volunteers can still sign up for assignments on Friday but not on Thursday. The use of the Special Admin Code bypasses this check. When VoRIS admins register or edit a volunteer it also bypasses this check.

To the volunteers the registration page will look like the following:

| Day        | Туре   | Assignment                           |   |
|------------|--------|--------------------------------------|---|
| Sat Apr 4  | Clinic | Registration is closed for this date |   |
| Sun Apr 5  | Clinic | Registration is closed for this date |   |
| Mon Apr 6  | Clinic | Registration is closed for this date |   |
| Tue Apr 7  | Clinic | Registration is closed for this date |   |
| Wed Apr 8  | Clinic | Not attending this day               | ~ |
| Thu Apr 9  | Clinic | Not attending this day               | ~ |
| Fri Apr 10 | Clinic | Not attending this day               | ~ |

If you give a volunteer the event "Admin Code" then they can still see and register on the hidden dates. And when administrators are logged on they will also NOT have the dates hidden so they can still sign up anyone anytime.

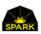

#### **Bulk Changes**

Menu: Admin Functions  $\rightarrow$  Questions to Assignments Another big time saver is the BULK CHANGES feature.

| <u>Home Regi</u>                      | ster                      | <u>Check-In</u>                                                    | <u>Reports</u> → <u>M</u> | essaging <del>-</del> <u>A</u>   | dmin Functions <del>-</del> | <u>Logoff</u> |
|---------------------------------------|---------------------------|--------------------------------------------------------------------|---------------------------|----------------------------------|-----------------------------|---------------|
| A Make                                | Bulk Change               | es to Assignments                                                  | ;                         |                                  |                             |               |
| Event:                                | 2017 Rose Bowl Clinic     |                                                                    |                           |                                  | •                           |               |
| Event Date:                           | * All Days *              |                                                                    |                           |                                  | v                           |               |
| Field to Change:                      | Start Time (format: 07:30 | ) or 15:00)                                                        |                           |                                  | • make o                    | changes       |
| New Value:                            | 07:30                     | select all                                                         |                           |                                  |                             |               |
| (D) ADCF Staff (                      | ))                        | ☑ (G) Interpreter (Mandarin) - 1st                                 | Shift (17)                | (M) Lab Director                 | r Shadow (0)                |               |
| (D) Dental Assist                     | ing (87)                  | G) Interpreter (Mandarin) - 2nd                                    | Shift (11)                | (M) Mammograp                    | ohy Lead (7)                |               |
| <ul> <li>(D) Dental Assist</li> </ul> | ing - CEREC Crowns (1)    |                                                                    | st Shift (13)             | (M) Massage Th<br>Volunteers (2) | erapy - Traditional Ty      | pes for       |
| <ul> <li>(D) Dental Assist</li> </ul> | ing Expanded Function (1) |                                                                    | nd Shift (12)             | (M) Medical Dire                 | ector (10)                  |               |
| <ul> <li>(D) Dental Direct</li> </ul> | tor (12)                  |                                                                    |                           | (M) Medical Dire                 | ector Shadow (0)            |               |
| (D) Dental Direct                     | or Shadow (0)             |                                                                    | hift (31)                 | (M) Medical Inst                 | ruments & Supplies (        | 9)            |
| (D) Dental Equip                      | ment Tech (0)             | G) Interpreter (Spanish) - 2nd S                                   | Shift (33)                | (M) Medical Inst                 | ruments & Supplies L        | .ead (6)      |
|                                       | ment Tech AM (0)          | <ul> <li>(G) Interpreter (Spanish) - Early<br/>Line (0)</li> </ul> | AM Patient                | (M) Medical Lab                  | - KP Staff (1)              |               |
|                                       | ment Tech Lead (13)       | G) Interpreter (Vietnamese) (0)                                    |                           | (M) Medical Lab                  | - Phlebotomist (3)          |               |
|                                       | ment Tech PM (0)          | G) Interpreter (Vietnamese) - 1                                    | st Shift (0)              | (M) Medical Lab                  | - Tech (1)                  |               |
| <ul> <li>(D) Dental Floor</li> </ul>  | Manager (7)               | (G) Interpreter (Vietnamese) - 2                                   | nd Shift (9)              | (M) Medical Tria                 | ge (72)                     |               |

This page allows you to select an event, select a date, select an assignment, and then select a field to change. This allows you to update all the starting times for selected events all at once or change the ending times or the volunteers needed for the assignment.

VoRIS User Manual as of May 10, 2020

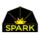

Important

time saver!

# Adding images and files to your VoRIS system

You may add images, for website logos and to include in messages, and also add files to be sent with your messages. These items are stored in the VoRIS cloud as individually encrypted files only accessible by your system.

The following formats are supported.

- Adobe Acrobat PDF files (preferred format)
- Microsoft Word files
- Microsoft Excel files
- JPG images
- GIF images
- PNG images

If you are uploading a file we suggest you avoid the use of Word or Excel files. These run the risk of a volunteer's email system marking the email as SPAM or blocking opening of the file. PDF files are the safest.

To upload your image or file go to menu Admin Functions -> Your images and files

Click the [Add New] button at the top.

| 🗳 Addin         | g an image or file to the System        |                                                                                                    |
|-----------------|-----------------------------------------|----------------------------------------------------------------------------------------------------|
| Name:           | Email picture Olympia clinic            | This is the name of this item in VoRIS. This name will<br>be used in your messages to refer to this file. This is<br>not the name of the file on your PC before you<br>upload it.               |
| File Use:       | General Image                           | To use logo images select the "file use" as one of the<br>logo types and then in the Customer Setup page<br>select one of these images to use on your web pages.                                |
| Image Resizing: | Extra Large - width:400px, height:400px | Images will be resized to be no more than this width<br>and height. For logo images the resizing is fixed. If<br>you are uploading just a file (PDF, Word, Excel)<br>then there is no resizing. |
| Image/File:     | D:\Trash\IMG_0006.jpg                   | Browse                                                                                                    |
|                 | Add                                     |                                                                                                    |

Type in the VoRIS name for the image or file. This is not the file name on your hard drive but rather the name you will know this file by in your VoRIS cloud storage. You will use this name in the message tags.

Notice if you select the file type to be a General Image you will then have Image Resizing options. Therefore you do not need to size the image with some other tool before you upload it.

Press [Add] to upload and add it to your VoRIS cloud storage.

# Messaging

VoRIS contains a variety of messaging options. Some of the options allow sending either text messages or emails. If you send emails you will need to build an email template first. These templates can contain a wide variety of substitutable tokens to personalize the messages for each volunteer.

## Your from email address

When you sign up for VoRIS we will setup a FROM email address for your account. This is usually an email address you are already using to communicate with your volunteers. This might be:

volunteers@dentalassociation.org

#### volunteers@HealthFoundation.org

You will decide the email address to use and provide it to us when we are building your system. While you can't change this yourself you may send Spark a new email address at anytime.

## Your from texting phone number

When you signup for VoRIS you may optionally sign up for text messaging. Your account will be setup with a texting phone number which only your organization uses. This allows volunteers to text you back and get questions answered if you wish to support that option.

When you signup you will provide an area code and prefix and a texting number in that area will be setup for use with your system.

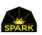

#### Message email templates

To send emails the text and formatting of the email will need to be setup ahead of time. You may setup any number of email templates. You may setup an email template to be used once or setup an email to be used over and over with automation.

|         | <u>Home</u>                        | <u>Register</u>          |             |                                                                                                    | <u>Check-In</u> | <u>Re</u>  | <u>ports</u> ∓ <u>Me</u>         | essaging <del>-</del> | Admin I                    | Functions -                 | <u>Logoff</u> |  |  |
|---------|------------------------------------|--------------------------|-------------|----------------------------------------------------------------------------------------------------|-----------------|------------|----------------------------------|-----------------------|----------------------------|-----------------------------|---------------|--|--|
| ľ       | Build and Test Message Templates   |                          |             |                                                                                                    |                 |            |                                  |                       |                            |                             |               |  |  |
| Templat | emplate Type: Email Templates      |                          |             |                                                                                                    |                 |            |                                  |                       |                            |                             |               |  |  |
|         | <u>Templat</u>                     | <u>e Name</u>            | <u>Type</u> | Description                                                                                                    |                 | <u>sys</u> | <u>Automation</u><br><u>Rule</u> | <u>Last Sent</u>      | <u>Msgs</u><br><u>Sent</u> | <u>Template</u><br><u>#</u> |               |  |  |
| Edit    | Dental We                          | elcome Test              | Email       | Welcome and orientation email to den volunteers                                                                             | tal             |            | Dental<br>Orientation            | 4/2/2019              | 693                        | 15                          | Make Inactive |  |  |
| Edit    | Email Last Minute E<br>Reminder    |                          | Email       | A last minute (e.g. 1 week to go) reminder for all<br>volunteers about their schedule and to read<br>orientation materials. |                 |            |                                  | 10/15/2017            | 2,761                      | 24                          | Make Inactive |  |  |
| Edit    | Email Registration or En<br>Update |                          | Email       | This is the email sent with their registr                                                                                   | ration.         | SYS        |                                  | 1/2/2019              | 7,032                      | 4                           | Make Inactive |  |  |
| Edit    | Email Sch<br>Reminder              |                          | Email       | Email to remind people of their schedu<br>and assignments                                                                   | uled events     |            |                                  | 9/28/2015             | 1,501                      | 14                          | Make Inactive |  |  |
| Edit    | Email Wai<br>Change (a             | iting List<br>automated) | Email       | This is sent when a volunteer has an AUTOMATED change in their waiting li                                                   | ist status.     | SYS        |                                  | 5/5/2016              | 297                        | 12                          | Make Inactive |  |  |
| Edit    | General S<br>Welcome               |                          | Email       | General Support welcome and oriental                                                                                        | tion email      |            | test 2                           | 12/10/2017            | 1,125                      | 18                          | Make Inactive |  |  |
| Edit    | Password<br>Email                  | Recovery                 | Email       | This is the email sent for password red                                                                                     | covery.         | SYS        |                                  | 5/7/2017              | 237                        | 6                           | Make Inactive |  |  |
| Edit    | Reminder<br>TOMORR(<br>Assignme    | OW's                     | Email       | Send the email about the next days as                                                                                       | ssignment.      |            | Reminder of<br>Start Time        | 3/5/2016              | 7                          | 21                          | Make Inactive |  |  |

AUTOMATION RULE If this email template is used with automation then the rule is highlighted here. See message automation documented later in this document.

- LAST SENT When was this message last sent.
- MSGS SENT How many emails have been sent with this template?

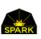

#### Including images in your emails

Including images is now very easy using VoRIS tags in the text of your messages.

The image below shows the email template setup page. The first line in the email text shows how to insert a VoRIS image into your emails using the "%% image" tag and the image name. It is that simple.

| <u>Ho</u>           | <u>me</u> | <u>Register</u> |                               | Check-In                       | <u>Reports</u> -              | Messaging                                            | - <u>Adı</u>                    | min Functions        | <u>s- Lo</u> g | <u>off</u>         |
|---------------------|-----------|-----------------|-------------------------------|--------------------------------|-------------------------------|------------------------------------------------------|---------------------------------|----------------------|----------------|--------------------|
| 🖍 Edit M            | ess       | sage Te         | mpla                          | te                             |                               |                                                      |                                 |                      |                |                    |
| Item Name           | De        | ntal Welcome    | e                             |                                |                               |                                                      |                                 |                      |                | save               |
| Туре                | En        | nail            |                               |                                | ٣                             | Active                                               |                                 |                      |                |                    |
| Description         | We        | lcome and or    | ientation (                   | email to denta                 | al volunteers                 |                                                      |                                 | Just to help<br>used | you reme       | mber where this is |
| Test with Volunteer | AN        | ISTON2, KAE     | DIE/Denti                     | st - General                   | •                             | Sent Test to<br>Email:                               | mikew@                          | TheSparkTea          | am.or;         | test               |
| Test with Event     | Pa        | sadena 2017     | Rose Bow                      | l Clinic                       |                               | Include t                                            |                                 |                      |                | •                  |
| <                   | Dea<br>Ou |                 | y,<br>approachi<br>1 reminder | ng, but there<br>s and update: | is much for t<br>s. Right now | tag in the<br>message<br>want the<br>we could use yo | e where<br>pictur<br>ur help ir | e you<br>re. vill    |                | nds, staff, and    |

Notice the tag format is the text "%% image" plus the name you have given to your image in VoRIS. Followed by "%%". Example:

#### %%image *dental volunteers* %%

#### %%image 2019 Denver Clinic waiting line %%

You may include any number of images in your emails. You might have a monthly email that includes a number of interesting images from your clinics.

See the section in this document on the message tags available with this system.

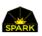

## Including files in your messages

You may also include files with your messages to your volunteers. This is done by first uploading the file into the VoRIS cloud storage and then including the %%FILE tag in your messages.

The first step is to upload the file into the VoRIS cloud. The following formats are supported.

- Adobe Acrobat PDF files (preferred format)
- Microsoft Word files
- Microsoft Excel files

If you use Word or Excel files you run the risk of a volunteer's email system marking the document as SPAM or blocking opening of the file. PDF files are the safest.

To upload your file go to menu Admin Functions  $\rightarrow$  Your images and files

Click the [Add New] button at the top.

|                 | Parking instructions                             |   | This is the name of this item in VoRIS. This name wi<br>be used in your messages to refer to this file. This is<br>not the name of the file on your PC before you                               |
|-----------------|--------------------------------------------------|---|----------------------------------------------------------------------------------------------------|
|                 |                                                  |   | upload it.                                                                                                    |
| File Use:       | File                                             | ~ | To use logo images select the "file use" as one of the<br>logo types and then in the Customer Setup page<br>select one of these images to use on your web page                                  |
| Image Resizing: | Keep Original Size - width:2000px, height:2000px | ~ | Images will be resized to be no more than this width<br>and height. For logo images the resizing is fixed. If<br>you are uploading just a file (PDF, Word, Excel)<br>then there is no resizing. |

Type in the VoRIS name of the file. This is not the file name on your hard drive but rather the name you will know this file by in your VoRIS cloud storage. You will use this name in the message tags.

File Use should be set to FILE.

Image Resizing is disabled.

Image/File – use the [Browse] button to locate your file.

Press [Add] to upload and add it to your VoRIS cloud storage.

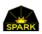

The uploaded file will then appear in your image/files list.

|         | Your Images &                              | k Files     |              |              |               |                         |             |                          |                           |        |  |  |
|---------|--------------------------------------------|-------------|--------------|--------------|---------------|-------------------------|-------------|--------------------------|---------------------------|--------|--|--|
| Sort, / | Sort, Add, Delete Images and Files Add New |             |              |              |               |                         |             |                          |                           |        |  |  |
|         | Image/File Name                            |             | <u>Түре</u>  | <u>Width</u> | <u>Height</u> | <u>Size</u><br><u>K</u> | <u>Logo</u> | <u>DateAdded</u>         | <u>Added</u><br><u>By</u> |        |  |  |
| View    | PARKING<br>INSTRUCTIONS                    |             | Adobe<br>PDF | Орх          | Орх           | 147K                    |             | 2/26/2020<br>4:16:43 PM  | MIKEW                     | Delete |  |  |
| View    | CLINIC EMAIL<br>BANNER 7                   |             | image/png    | 760px        | 285px         | 49K                     |             | 12/4/2018<br>12:57:39 PM | MIKEW                     | Delete |  |  |
| View    | SPARK LOGON LOGO                           | SPARK       | image/gif    | 93рх         | 65рх          | 3K                      | <b>V</b>    | 12/3/2018<br>2:30:40 PM  | MIKEW                     | Delete |  |  |
| View    | SPARK<br>REGISTRATION LOGO                 | spark cares | image/gif    | 150px        | 63px          | ЗК                      | ✓           | 12/3/2018<br>2:27:35 PM  | MIKEW                     | Delete |  |  |

You may now include this file as a link in your messages by using the VoRIS message tag "%%File". These tags are included in the text of your messages.

Example:

Dear volunteer,

Thank you for volunteering for our Olympia, Washington clinic this weekend. Click the following link to see the parking instructions. %%File Parking Instructions %%

Thank you

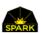

## Message Tags for customizing volunteer messaging

VoRIS supports over 50 "tags" that allow you to insert information specifically for the volunteer receiving the message. You can insert their name, their assignments and starting times, their t-shirt size, languages, their volunteer barcode or QR code, and many other pieces of information. Below is a list of these tags.

### Inserting Data Token Tags from Volunteer's Registration Data

The system has the following variables which may be substituted into emails, text messages, and badges, not the registration page. To use them you must surround it by double %% characters. (case doesn't matter)

Examples:

%%FirstName%%

%%School%%

%%Email%%

%%EventAddress%%

The following variables may be used with this "%%" syntax. Notice there are no blanks in the token names.

| %%VolKey%%                    | The unique volunteer number. Prefix with the letter V to print bar codes for volunteer name labels. |  |  |  |  |  |  |  |
|-------------------------------|----------------------------------------------------------------------------------------------------|--|--|--|--|--|--|--|
| %%FirstName%%                 | This displays the first name in proper case format. For example Mike and Kathy.                     |  |  |  |  |  |  |  |
| %%FirstName <mark>Case</mark> | 2%% This displays the first name in upper case format. For example MIKE and KATHY.                  |  |  |  |  |  |  |  |
| %%LastName%%                  | This displays the first name in proper case format. For example Whaley, Smith.                      |  |  |  |  |  |  |  |
| %%LastName <mark>Cas</mark>   | e%% This displays the names in all upper case.                                                      |  |  |  |  |  |  |  |
| %%Title%%                     | Name fields for volunteer.                                                                          |  |  |  |  |  |  |  |
| %%ProfAbrv%%                  | Professional abreviation such as RN, DDS, MD, etc                                                   |  |  |  |  |  |  |  |
| Address1                      |                                                                                                    |  |  |  |  |  |  |  |
| Address2                      |                                                                                                    |  |  |  |  |  |  |  |
| City                          |                                                                                                    |  |  |  |  |  |  |  |
| Zipcode                       |                                                                                                    |  |  |  |  |  |  |  |
| StateName                     | Volunteer's address                                                                                 |  |  |  |  |  |  |  |
| Phone                         |                                                                                                    |  |  |  |  |  |  |  |
| UserName                      | The logon name the user specified. It may be their email address.                                   |  |  |  |  |  |  |  |
| BadgeName                     | The name the volunteer requested for their badge.                                                   |  |  |  |  |  |  |  |
| TShirtSize                    | Small, Medium, Large,                                                                               |  |  |  |  |  |  |  |
|                               |                                                                                                    |  |  |  |  |  |  |  |

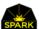

| Languages         | The list of languages the volunteer claimed on their registration.                                                  |
|-------------------|----------------------------------------------------------------------------------------------------|
| Residency         | 0 = no, 1 = yes                                                                                                    |
| HealthCareStudent | 0 = no, 1 = yes                                                                                                    |
| School            | If they are a healthcare student this contains the school name.                                                     |
| FacultySupervisor | The name of their faculty supervisor if they are a student and plan to operate at your clinic as a medical student. |
| SignatureDate     | The date they signed the registration record.                                                                       |

### Other volunteer registration data

| The date they first registered.                                                                |  |  |  |  |  |  |  |
|------------------------------------------------------------------------------------------------|--|--|--|--|--|--|--|
| he date they last updated their registration record.                                           |  |  |  |  |  |  |  |
| Yes or No if their company provides a company match donation of some kind when they volunteer. |  |  |  |  |  |  |  |
| gram The description of the company match program.                                             |  |  |  |  |  |  |  |
| This is the name of the volunteer's company if they specified a company match.                 |  |  |  |  |  |  |  |
| Their emergency contact name.                                                                  |  |  |  |  |  |  |  |
| Their emergency phone number.                                                                  |  |  |  |  |  |  |  |
| If their profession requires a license this is their license number.                           |  |  |  |  |  |  |  |
| They may have entered a comment with their license number.                                     |  |  |  |  |  |  |  |
| The state of their license.                                                                    |  |  |  |  |  |  |  |
| The date their license expires.                                                                |  |  |  |  |  |  |  |
| The short name for the event for this email.                                                   |  |  |  |  |  |  |  |
|                                                                                                |  |  |  |  |  |  |  |

#### Event specific tags

EventNameFull The full name for the event for this email.

EventAddress The physical address of this event.

EventURL The URL for more information about this event.

### Inserting the volunteers assignments for a specific event

There is a special substitution value called

#### %%ASSIGNMENTS%%

This inserts the volunteers assignments into the email if an event has been selected. Only assignments at the selected event.

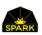

### Inserting all future assignments for a volunteer

There is a special substitution value called

#### %%ALLASSIGNMENTS%%

This inserts all their future volunteer assignments into the text. If they are signed up for two future events then a separate table for each will be inserted into the text. This will be followed by the QUESTIONS for those assignments so a separate questions token is not required when you use All Assignments.

### Adding a volunteers assignment answers to their email

Volunteers may be asked any number of questions associated with their assignments. If they are a general volunteer they may be asked if they can lift 25 lbs. If they are a dentist they may be asked if they are bringing an assistant. This questions tag includes these questions and answers in their email. This is often used in the response email to their registration.

#### %%QUESTIONS%%

This will insert a table of all their question answers for the questions associated with their assignments.

### Get all the events open for registration

This token is to help you with volunteer outreach. Include this token to insert a table into your email of all of your events which are currently open for registration. It skips events marked "Automation Exclude" in the event record.

%%OpenEventList%%

### Create the volunteer barcode in their email

This token may be inserted into an email to generate the volunteer 1D barcode. Include this in an email to allow your volunteers to the email and barcode and bring it in to speed up the first day of volunteer check in processing.

%%Barcode%%

### Create the volunteer QR code in their email

This token may be inserted into an email to generate the volunteer 2D barcode. Include this in an email to allow your volunteers to the email and barcode and bring it in to speed up the first day of volunteer check in processing. This requires a barcode scanner capable of reading 2 dimensional bar codes like QR codes. This type of barcode may be more forgiving when resized like on a phone screen.

%%QRCode%%

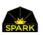

### Direct volunteers to register for more events - giving them their RECALL link

This token is to help when you are emailing about volunteers registering for additional events or making changes. This will insert a link into your email for the volunteer RECALL page with a parameter for the volunteer's user name. This way they don't need to remember to click RECALL on the registration page, and they don't need to remember their user name. This may help prevent duplicate registrations.

%%RecallPageLink%%

### Special Tokens for including specific assignments in messages

#### %%GetDate(10/23/15)%%

This inserts the date "10/23/15" into the text. Just to follow the pattern of this section of tokens.

#### %%GetAssignName(10/23/15)%%

This will insert the assignment name for 10/23/15 into the text at this point. It will not insert a waiting list assignment. If there is an alternate it will insert the alternate. It will substitute \*none\* if there is no assignment that day so it should only be used with a query that makes sure there is an assignment.

GetAssignName(Tomorrow)

GetAssignName(Today)

#### %%GetStartTime(10/23/15)%%

This will insert their starting time on the specified day. It will not insert a waiting list assignment. If there is an alternate it will insert the alternate. It will substitute \*none\* if there is no assignment that day so it should only be used with a query that makes sure there is an assignment.

GetStartTime(Tomorrow)

GetStartTime(Today)

#### %%DayName(10/23/15)%%

For inserting the day of week name.... but mostly useful with TOMORROW and TODAY used as the date.

DayName(Tomorrow)

DayName(Today)

#### Special Tokens for Patient Data from PaRIS

%%PatientsToday%% This will substitute the number of registered (not served) patients today if there is a connected PaRIS clinic.

%%PatientsTotal%% This will substitute the total number of registered patients in the connected clinic.

VoRIS User Manual as of May 10, 2020

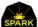

%%PatientValueToday%% This will substitute the total value of patient services recorded today.

%%PatientValueTotal%% This will substitute the total value of patient services in the connected clinic for all days.

### Including VoRIS customer loaded images in your emails

You may include any of the images you have uploaded into VSpark in your emails. Use the following syntax:

%%IMAGE your image name /center %%

It starts with "%%IMAGE", then the exact name you have given to your image in the VoRIS systmem, then the optional alightment specification, then "%%". The alightment may be /RIGHT or /LEFT or /CENTER and is optional.

Example: If your image name is "Happy Volunteers"

- use: %%IMAGE happy volunteers %%
- or: %%image HAPPY VOLUNTEERS /Right %%

### Including links to VoRIS cloud files in your emails

You may need to send out parking instructions or out-of-state sign up documents or floor plans to help volunteers navigate your clinics. When you need to do this you may upload the file into VoRIS (see menu Admin Functions --> Your Images & Files) and then include a link to the files in your messages using the following. Check the section of this document titled "including files in your messages" to learn more about uploading your files to include them in emails.

syntax:

%%FILE your VoRIS file name %%

%%FILE Parking Instructions Pasadena Clinic %%

It starts with "%%FILE", then the exact name you have given to your file in the VoRIS system.

Example: If your file name is "Feedback Form"

use: %%FILE Feedback Form %% in your email text.

#### Inserting HTML Tags in your messages

You are able to format the text by directly inserting HTML tags into emails, badges and Text Pieces, not text messages, by using "<%" and "%>" instead of "<" and ">". Obviously this is VERY dangerous if you don't know what you are doing! Ask Mike for the HTML tags to modify the text if you are not familiar with HTML. Email is extremely limited in the HTML it will support. In fact some HTML will with in a few email systems and not others!

Common things:

<%i%>italics<%/i%>

VoRIS User Manual as of May 10, 2020

<%b%>bold<%/b%>

<%h4%>larger text<%/h4%>

<%small%>smaller text<%/small%>

To get a numbered list use:

<%ol%> <%li>numbered list item one<%/li%>

<%li>numbered list item one<%/li%>

<%/ol%>

To get a bulleted list use:

<%ul%>

<%li>numbered list item one<%/li%>

<%li>numbered list item one<%/li%>

<%/ul%>

### To include a link to a file in an email or text message

include the following:

<%a href='http://www.cdafoundation.org/files/MedicalTriage.pdf' %>click here for file<%/a%>

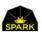

## Testing your message formatting

Once you have setup your email or text message templates testing them for proper formatting is quick and easy. Do the following:

- 1. Open the message template
- 2. Select a test event
- 3. Select a "test with volunteer" -- their data will be used in the test but the message will not be sent to them.
- 4. Fill in the SEND TEST TO EMAIL with your email address.
- 5. Click [Test]

An email will be generated, substituting all the tags you have included, and it will be sent to your email address. This allows you to test your message before sending it.

| 🖍 Edit M               | lessage Template                                                                                                    |
|------------------------|----------------------------------------------------------------------------------------------------|
| Template Name          | Dental Welcome Test save                                                                                                    |
| Туре                   | Email V Active                                                                                                    |
| Description            | Welcome and orientation email to dental volunteers Just to help you remember where this is used                                                                                                    |
| Test with<br>Volunteer | ANSTON, BETTY /General Support<br>Send Test to<br>Email: mikew@thesparktear test                                                                                                    |
| Test with Event        | Pasadena Clinic 2015 🗸                                                                                                    |
|                        | <%img src="http://volunteers.TheSparkTeam.org/images/ClinicImages2.jpg" height="215" width="760" /%> <%br%> Dear Mr. Whaley, Our clinic is fast approaching, but there is much for the us to do in the next month. You will be hearing from us periodically with reminders and updates. Right now we could use your help in encouraging your friends, staff, |

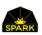

## Volunteers may opt out of emails and text messages

Volunteers may opt out of any of your messaging at anytime. For emails there is a link at the bottom of each email which allows them to stop the emails. This link looks like the following:

To remove yourself from volunteer system emails click here.

For text messages the volunteer just needs to respond with "stop" to turn off text messaging.

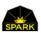

### Problem emails – bounces and complaints (SPAM)

When an email is sent to a bad email address with a "permanent" bounce then that volunteer has their status changed to "Stop Email". If an email address continues to send to bad email addresses your emails may be blocked or marked as SPAM. By stopping emails to these bad addresses your sending address stays clean and usable.

Reasons for a permanent bounce:

- 1. The email address is invalid. For example mike@yahoo,com
- 2. The domain does not exist. For example <u>mike@yahoo2.com</u>
- 3. The email mailbox doesn't exist. For example mikemike@yahoo.com

If the bounce is "transient" then the volunteer's status is not changed to "Stop Email".

- 1. The volunteer's email box is full.
- 2. The receiving email server is down.

If the volunteer does not want the email they may mark it as "SPAM" on their local email program. When they do that most email programs will then report that back to the sending email system as a "complaint". If complaints are ignored then the major email vendors may begin to block your emails. For this reason if a complaint is forwarded to our email server we change that volunteer's status to "Stop Email".

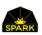

# Sending Bulk Messages

Much of your time will be spent communicating with your volunteers. The first step in messaging is to create the wording for your appointment reminder messages using <u>messaging templates</u>. In the messaging section see the topic on email templates.

Messages may be customized with message template tokens to include all kinds of information about the volunteer and their assignment. You may also include images and links to files.

### Menu: Messaging -> Email Templates

Edit the template named "Reminder about assignment". We have included a sample which may be fine for your events.

#### Menu **Messaging** $\rightarrow$ **Texting Templates** (if you are using text messaging)

"Reminder about assignment" is the name of the texting template.

Once you have created your message templates the following pages describe how you may send these messages to a variety of sets of volunteers.

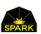

## Sending bulk messages by assignment

This page allows you to select an event and then send messages to a subset of your volunteers by selecting the assignments. The number in () shows the number of volunteers who have selected that assignment.

If you select "\* All Days\*" a single volunteer may show up in the counts for two different assignments. However, they will receive the message only once.

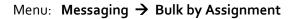

| <u>Home</u>                  | <u>Register</u>  |                                                                   |                                                                     | Check-In            | <u>Reports</u> - | Messaging -                      | Admin Functions -                                                       | <u>Logoff</u> |  |
|------------------------------|------------------|-------------------------------------------------------------------|---------------------------------------------------------------------|---------------------|------------------|----------------------------------|-------------------------------------------------------------------------|---------------|--|
|                              |                  | Messages k<br>ges remaining: 281                                  | oy Assignm                                                          | ent                 |                  |                                  |                                                                         |               |  |
| Event:                       | 201              | 7 Rose Bowl Clinic                                                |                                                                     |                     |                  | •                                | ser                                                                     | nd msgs       |  |
| Event Day:                   | We               | d 2017-10-25 🔹 🗆                                                  | Only Checked In?                                                    | select all          |                  |                                  |                                                                         |               |  |
|                              | • Te             | ext Message 🔍 Email                                               |                                                                     |                     |                  |                                  |                                                                         |               |  |
| Text Msg to Sen              | d the            | e it looks to be raining t<br>covered parking. We ar<br>nteering. |                                                                     |                     |                  | -                                | You may use all the m<br>substitution tokens to<br>personalize the mess | o õ           |  |
| signed up fo                 |                  | h volunteers will sho<br>gnment type.                             | w up in the list of a                                               |                     | below. The (_    |                                  | is the number of vol                                                    | lunteers      |  |
|                              |                  | t Tech Lead (2)                                                   | <ul> <li>(G) IT Lead (1)</li> </ul>                                 |                     |                  |                                  | (M) Medical Director (2)                                                |               |  |
| <ul> <li>(D) Dent</li> </ul> | tal Floor Mar    | ager (1)                                                          | <ul> <li></li></ul>                                                 |                     |                  |                                  | Medical Instruments & Supplies Lead (1)                                 |               |  |
| <ul> <li>(D) Dent</li> </ul> | tal Hygiene L    | .ead (2)                                                          | (G) Logistics Dire                                                  | ector (1)           |                  | <ul> <li>(M) Medical</li> </ul>  | Triage Lead (2)                                                         |               |  |
| (D) Dent                     | tal Sterilizatio | on Lead (4)                                                       | G) Logistics Dire                                                   | Director Shadow (1) |                  |                                  | Behavioral Health Lead (                                                | 1)            |  |
| (D) Dent                     | tal Sterilizatio | on Manager (2)                                                    | G) Medical Esco                                                     | rt & Waiting Ar     | eas Lead (3)     | <ul> <li>(M) Nutritio</li> </ul> | n Lead (2)                                                              |               |  |
| <ul> <li>(D) Dent</li> </ul> | tal X-Ray (Pa    | anorex & Nomad) (1)                                               | <ul><li>✓ (G) Medical Exit Lead (2)</li><li>✓ (M) Patient</li></ul> |                     |                  |                                  | tient Intake Lead (2)                                                   |               |  |
| <ul> <li>(D) Dent</li> </ul> | tal X-Ray Co     | mputer Station (5)                                                | G) Patient Entra                                                    | ince Lead (1)       |                  | <ul><li>(M) Pharma</li></ul>     | cy Lead (1)                                                             |               |  |
| <ul> <li>(D) Dent</li> </ul> | tal X-Ray Lea    | ad (1)                                                            | G) Patient Exit I                                                   | _ead (2)            |                  | (M) Physica                      | al Therapy Lead (1)                                                     |               |  |
| <ul> <li>(D) Dent</li> </ul> | tist - CEREC     | Crowns Lead (1)                                                   | <ul> <li>(G) Patient Line</li> </ul>                                | Manager Day S       | hift (1)         | <ul> <li>(M) Primary</li> </ul>  | Care Director (1)                                                       |               |  |

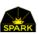

## Sending bulk messages by volunteer profession

This method allows you to send messages to a list of volunteers by selecting the event, the day of the event, and the professions of the volunteers. You may send either text messages or emails. If you are sending text messages you may just type in the message, you do not need a text message template.

You may also select a single event or select "\* All Database Volunteers \*" to select all the volunteers in your database by profession.

| Hom                         | ne <u>Register</u>                                                                                                    |                                                                                 |                                                                             | Check-In         | <u>Reports</u> - | Messaging -                        | Admin Functions -                      | Logoff           |  |  |  |
|-----------------------------|----------------------------------------------------------------------------------------------------|---------------------------------------------------------------------------------|-----------------------------------------------------------------------------|------------------|------------------|------------------------------------|----------------------------------------|------------------|--|--|--|
| A Send E                    | Bulk Mes                                                                                                    | sages by Vo                                                                     | olunteer Pro                                                                | ofession         |                  |                                    |                                        |                  |  |  |  |
| Event:                      | * All database volunteers * Vou may select all volunteers in the database instead of volunteers by event by selecting the top entry in the event drop down list. |                                                                                 |                                                                             |                  |                  |                                    |                                        |                  |  |  |  |
| Event Day:                  | * All Days *                                                                                                    | select all                                                                      |                                                                             |                  |                  |                                    |                                        |                  |  |  |  |
| Text Msg to Send            | Text Message                                                                                                    | e UEMAII                                                                        | You may use all the message substitution tokens to personalize the message. |                  |                  |                                    |                                        |                  |  |  |  |
| Only profession profession. | ns with volunted                                                                                                    | ers will show up in t                                                           | he list of profession                                                       | s below. The     | (_) value sh     | own is the num                     | ber of volunteers sig                  | ned up with that |  |  |  |
| D) Dental                   | Assistant (215)                                                                                                    |                                                                                 | (M) Chiropractor (2)                                                        | 3)               |                  | 🔲 (M) Reg                          | jistered Nurse (328)                   |                  |  |  |  |
| D) Dental                   | Assisting Student (                                                                                                    | sisting Student (25) (M) Dietician/Nutritionist (8) (M) Technol                 |                                                                             |                  |                  | hnologist - EKG/ECG (1)            |                                        |                  |  |  |  |
| (D) Dental                  | Equipment Technic                                                                                                    | ian (21)                                                                        | (M) Emergency Me                                                            | dical Technician | (18)             | 🔲 (M) Teo                          | hnologist - Mammograph                 | (7)              |  |  |  |
| (D) Dental                  | Hygiene Student (6                                                                                                    | ene Student (67) (M) Licensed Practical Nurse/Licensed Vocational<br>Nurse (17) |                                                                             |                  |                  | 🔲 (M) Teo                          | (M) Technologist - Radiology/X-Ray (9) |                  |  |  |  |
| (D) Dental                  | Hygienist (172)                                                                                                    | (M) Massage Therapist (4)                                                       |                                                                             |                  |                  | (M) Technologist - Ultrasound (11) |                                        |                  |  |  |  |
| (D) Dental                  | Lab Technician (12                                                                                                    | )                                                                               | <ul> <li>(M) Medical Assista</li> </ul>                                     |                  |                  | (M) Vet                            |                                        |                  |  |  |  |

Menu: Messaging -> Bulk by Profession

Only the professions signed up for your clinic will be shown in the list. The number (ooo) next to each profession is the number of volunteers with that profession who will get your message.

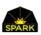

### Sending bulk messages using complex rules

Sometimes you need to send bulk messages using complex rules. Examples

- Send a message to all registered dentists who have not yet signed up for the Los Angeles clinic but live in California.
- Send a message to all out of state nurses registered for the Denver clinic.
- Send a message to all general volunteers about the Rules of Conduct if they have not already received the message in the last year.

Bulk message queries are setup by Spark. If you have a requirement for a special bulk message query just email Spark at <a href="mailto:support@TheSparkTeam.org">support@TheSparkTeam.org</a> with the requirements. We will be able to setup the special query in a few days at no charge.

|                     | <u>Home</u> <u>Re</u>         | egister                  | <u>Ch</u>                                                                                                  | <u>neck-In</u> | <u>Reports</u> -  | Messaging -         | Admin Functions -    | <u>Logoff</u>              |
|---------------------|-------------------------------|--------------------------|----------------------------------------------------------------------------------------------------|----------------|-------------------|---------------------|----------------------|----------------------------|
| 1                   | Querie                        | s Ava                    | ilable for Bulk Messaging                                                                                  | g              |                   |                     |                      |                            |
| ontact <sup>-</sup> | The Spark Tea                 | am to have               | e additional queries created for your messages.                                                            |                |                   |                     |                      | add query                  |
|                     | <u>Query</u><br><u>Name</u>   | <u>Query</u><br><u>#</u> | Description                                                                                                |                |                   |                     |                      | <u>Updated</u>             |
| View                | ALL<br>Volunteers<br>in DB    | 17                       | ALL volunteers in the database who do not have the volunteer. This is NOT limited by their registering for |                |                   | eckbox set on in th | e Admin page for the | 6/1/2017<br>2:28:57 PM     |
| View                | Area Dental                   | 9                        | All volunteers with a clinic DENTAL assignment (not waiting list)                                          |                |                   |                     |                      |                            |
| View                | Area<br>General<br>Volunteers | 12                       | All volunteers with a clinic GENERAL assignment (no                                                        | ot waiting li  | st) for the seled | ted event.          |                      | 3/7/2016<br>12:45:55<br>PM |
| View                | Area Vision                   | 11                       | All volunteers with a clinic VISION assignment (not $\boldsymbol{v}$                                       | waiting list   | )                 |                     |                      | 3/7/2016<br>12:45:37<br>PM |
| View                | Assigned<br>Tomorrow          | 14                       | Get volunteers assigned TOMORROW, not wait listed                                                          | d. Used to     | send the remin    | der for tomorrow's  | starting time.       | 3/7/2016<br>12:46:15<br>PM |

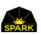

Select the query to send a message directly with a query. You will see the page below.

| <u>Home</u> <u>R</u>       | <u>egister</u>   |             |                          | Check-I      | <u>n Reports</u> + | <u>Messaging</u> + | Admin Function | <u>ns</u> ∓ <u>Logoff</u> |
|----------------------------|------------------|-------------|--------------------------|--------------|--------------------|--------------------|----------------|---------------------------|
| A Send E                   | Bulk Mess        | ages        | s with Query             |              |                    |                    |                |                           |
| Query Name                 | Area Dental      |             |                          |              |                    |                    |                |                           |
| Query Description          | All volunteers w | ith a clir  | nic DENTAL assignment (n | ot waiting   | ist)               |                    | #              | display results           |
| Event:                     | Pasadena Clinic  | 2015        |                          |              |                    |                    | •              | export results            |
| Subject Line for<br>Emails | Spark Team Test  | System      | 1                        |              |                    |                    |                |                           |
| Send Message               | Email: Dental W  | /elcome     | e Test #15               |              |                    |                    | •              | send msgs                 |
| Page 1 of 11               |                  |             |                          |              |                    |                    |                |                           |
| Name                       |                  | <u>Area</u> | <u>Profession</u>        | <u>Event</u> | <u>Assignments</u> |                    |                |                           |
| edit ANSTON181             | 1, BELLA         | D           | Dentist - General        | Pasa<br>2015 | Dentist - Restorat | ive                |                |                           |
| edit ANSTON188             | 8, BEATRICE      | D           | Dental Assistant         | Pasa<br>2015 | Dental Assistant   |                    |                |                           |
| edit ANSTON241             | 8, BECKY         | D           | Dental Assistant         | Pasa         | Dental Assistant   |                    |                |                           |

[DISPLAY RESULTS] This button executes the query so that you may see the volunteers that would receive the message. This helps verify the query is working as you think it should.

- [EXPORT RESULTS] This button exports the list of volunteers in CSV format. You may want to create a report with the list. Or you may want to edit the list and use the BULK MESSAGE IMPORTS option (see the Messaging menu) to send to an edited list.
- [SEND MSGS] This button sends the messages. For emails the messages are put into a queue and sent in the next few minutes. See the BULK MESSAGE HISTORY menu option under MESSAGING to see the progress.

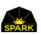

### Sending bulk messages using an import of volunteers

VoRIS allows dozens of ways to export lists of volunteers. Almost every report also allows the data to be exported. If you have a specialized list of volunteers, or need to export a list of volunteers and then add/remove a few names, you may create a volunteer list in a file and then import that list to send the selected messages.

| F                          | <u>lome</u> | <u>Register</u> | <u>Check-In</u>       | <u>Reports</u> + | <u>Messaging</u> <del>-</del>                                    | Admin Functions -    | <u>Logoff</u>     |  |  |
|----------------------------|-------------|-----------------|-----------------------|------------------|------------------------------------------------------------------|----------------------|-------------------|--|--|
| A Send E                   | Bulk        | Messa           | ges with Im           | port             |                                                                  |                      |                   |  |  |
| Import File                | Cho         | ose File No     | file chosen           |                  | Vou may solor                                                    | t "No Event" if your | Import Volunteers |  |  |
| Event:                     | * No        | Event Neede     | d *                   | •                |                                                                  |                      |                   |  |  |
| Msg Type:                  | • Em        | ails 🔍 Te       | xt Messages           |                  | messsage.                                                        |                      |                   |  |  |
| Subject Line for<br>Emails | Main        | Street Comn     | nunity Center         |                  | You only need an email subject line if you are sending an email. |                      |                   |  |  |
| Send Message               | Emai        | I Schedule Re   | eminder (Email templa | te #14) 🔹        | Select the me                                                    | ssage to send        | send msgs         |  |  |

Menu: Messaging  $\rightarrow$  Bulk Message Imports

Choose the file of volunteers and click the [Import Volunteers] button.

Select the event/clinic, type in the subject line for the emails (if you select a text message to send the subject line is ignored), and then select the message template to send.

### Details about the format for the imported files

With this page you may import files of volunteers to send bulk messages. This allows you to export and maintain specialized lists of volunteers and then add/remove individual volunteers to get the exact list you need. The system allows the import of TAB delimited \*.txt files. If you have CSV files (comma delimited) or XLS files (Excel pre 2007) or XLSX files (Excel 2007+) you should first open them in EXCEL and then SAVE AS to TAB delimited \*.txt. See the image to the right.

The files must include a first row of column names and one of the columns must be named VolKey (any case). The VolKey is the unique identifier for each volunteer in the VoRIS system. This bulk message system only uses the VolKey column. All other columns are ignored and only used to help volunteer system admins understand the list of volunteers.

Many of the exports in the VoRIS system include the unique VolKey value for each volunteer in your system. Invalid VolKey values are ignored and duplicate values are ignored.

The easiest way to generate a file to import is to use an export from the VoRIS reporting system. Any export which includes the VOLKEY column can be used. If you need a unique volunteer list you may be able to export a

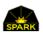

similar list and edit the list manually. If you have something more unique email support@thesparkteam.org and we may be able to help you.

Your file or spreadsheet may include duplication volunteers. VoRIS will sort the data and create a unique volunteer list sending the message to each volunteer only once.

Only the first 100 records of your import file are displayed after the import but all the unique matching volunteers will get your message.

### NOTE:

In some cases your source spreadsheet may have hundreds or thousands of blank rows in it. This is just a feature of "Excel" and happens depending on how you create the list. If you import the volunteers and it shows thousands of records imports when you were expecting hundreds then this is probably the problem. VoRIS will ignore these blank rows but you may also open the TXT document and delete them.

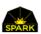

### Message automation

Message automation can save hundreds of hours. It can automatically send out reminders, thankyou messages at the end of the day, messages around general volunteer procedures and documents needed for medical professionals. The logic behind each automated message can be straight forward, such as all the volunteers at an event, or more detailed such as all the medical students at a certain clinic. When you have an idea for an automated message Spark will help you set them up if you have any questions.

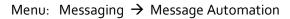

|      | <u>Home Register</u>            |                   |            |                |                        |                       |                                | Check-In                           | <u>Reports</u> +      | Messaging -                          | Admin Functions - | <u>Lo</u>               | <u>goff</u> |
|------|---------------------------------|-------------------|------------|----------------|------------------------|-----------------------|--------------------------------|------------------------------------|-----------------------|--------------------------------------|-------------------|-------------------------|-------------|
| 6    | Setup Auto                      | omatio            | on Tasks   |                |                        |                       |                                |                                    |                       |                                      |                   |                         |             |
|      |                                 |                   |            |                |                        |                       |                                |                                    |                       |                                      |                   | add                     | task        |
|      | <u>Task Name</u>                | <u>Event</u>      | From Date  | <u>To Date</u> | <u>Time</u><br>(hours) | <u>Limit</u>          | <u>Query</u>                   | <u>Text Msg</u>                    |                       | <u>Email</u>                         |                   | <u>Rule</u><br><u>#</u> |             |
| edit | Dental<br>Orientation           | * ALL<br>Events * | 10/1/2015  | 10/2/2018      | 13.25                  | One<br>per<br>month   | Morning<br>Status Check<br>[2] |                                    | ssful Registrat       | ion Dental W                         | elcome Test [15]  | 12                      | delete      |
| edit | Patient Numbers<br>@ End of Day | Pasa<br>2015      | 10/22/2015 | 10/25/2018     | 17.95                  | Per<br>Day/<br>Event  | Checked In<br>Today [15]       | End of Day<br>Message [2           |                       |                                      |                   | 4                       | delete      |
| edit | Reminder of Start<br>Time       | * ALL<br>Events * | 10/18/2015 | 10/25/2018     | 9.9                    | Per<br>Day /<br>Event | Assigned<br>Tomorrow<br>[14]   | Reminder a<br>TOMORRO<br>Text [20] | about<br>DW's Assignm | Reminder<br>ent TOMORR<br>Email [21] | OW's Assignment   | 1                       | delete      |

#### Above are a few examples.

| TASK NAME | Just an identifier to help you remember what the automated run is for.                                            |
|-----------|----------------------------------------------------------------------------------------------------|
| EVENT     | Is this for a single clinic or all clinics? Or is it disabled?                                                    |
| FROM DATE | Only run this automated rule for this date range.                                                                 |
| TIME      | Military time. When to execute the rule.                                                                          |
| LIMIT     | You may limit each volunteer to getting this message once a month, one per each day of the event, once per event. |
| QUERY     | Which Bulk Message Query to use to select the volunteers for this automation task?                                |
| TEXT MSG  | If this automation task is sending a text message then select it from the Texting<br>Templates.                   |
| EMAIL     | If this automation task is sending an email message then select it from the Email<br>Templates.                   |

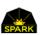

### Interactive Texting

You system will be able to both send and receive text messages. You can set up bulk queries to send out text messages or send them one at a time to a specific phone number. When you receive text messages they will be forwarded to an email address you provide.

| Н            | <u>ome Regist</u>           | ter           |                           |                  | Chec      | <u>k-In Reports</u> + | <u>Messaging</u> <del>-</del> | <u>Admin Fu</u> | nctions <del>-</del>                       | <u>Logoff</u> |
|--------------|-----------------------------|---------------|---------------------------|------------------|-----------|-----------------------|-------------------------------|-----------------|--------------------------------------------|---------------|
| 🖬 Te         | xt Mess                     | age Pr        | ocessin                   | g (from é        | 526238    | 31004)                |                               |                 |                                            |               |
| Send Text To | send tex                    | t to this pho | enter y                   | our text message | e here    |                       |                               |                 |                                            | send text     |
| Limit to pho |                             | w received t  | 160 cha<br>text messages? | racter left      |           |                       |                               |                 |                                            |               |
| Direction    | Date                        |               | From                      | То               | Volunteer | Message               |                               |                 | Comment                                    | Status        |
| Received     | 3/22/2019<br>10:46:54<br>AM | respond       | 6262775111                | 6262381004       | 0         | Thanks                |                               |                 | Phone<br>matched<br>multiple<br>volunteers |               |
| Sent         | 3/22/2019<br>10:46:16<br>AM | respond       | 6262381004                | 6262775111       | 0         | (Mike) with the cal   | l result                      |                 |                                            | delivered     |
| Sent         | 3/22/2019<br>10:34:55<br>AM | respond       | 6262381004                | 6262775111       | 0         | (Mike) this is a test | from the system               | bbbbb           |                                            | queued        |

You may send messages to any phone number, not just a registered volunteer.

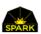

## Sending text messages from a list of phone numbers

You may have a list of people for special status messaging at your clinic who are not in your volunteer database. These may be building maintenance people, security, the media, or even donors. You can keep this list of people and phone numbers in a file and then paste it in here to send them quick messages.

| Menu: | Messaging | $\rightarrow$ | Freeform | Text Msg |
|-------|-----------|---------------|----------|----------|
|-------|-----------|---------------|----------|----------|

| <u>Home</u>        | <u>Register</u>       |                                                                                                    | <u>Check-In</u> | <u>Reports</u> - | <u>Messaging</u> + | Admin Functions - | <u>Logoff</u> |
|--------------------|-----------------------|----------------------------------------------------------------------------------------------------|-----------------|------------------|--------------------|-------------------|---------------|
| 🖍 Send I           | Freefo                | rm Text Messages                                                                                                    |                 |                  |                    |                   |               |
|                    | send                  | messages                                                                                                    |                 |                  |                    |                   |               |
| Text Message to Se | notif                 | nave just opened the cafeteria up for lunch. Pi<br>y everyone and begin sending people in shifts                                                                         |                 |                  |                    |                   |               |
|                    | 8882<br>(777)<br>2134 | ) 277-1666 ; mike <u>whaley</u><br>222 1111; <u>susan</u> smith<br>) 222 3333; This is the building maintenance<br>!458889 ; film crew on site<br>!558-1122; roger smith | guy             |                  |                    |                   |               |
| Phone Number List  |                       |                                                                                                    |                 |                  |                    |                   |               |

#### **Phone Numbers Formatting**

It is intended that you will keep lists of phone numbers in other files and paste them in here. You can create any number of special lists that way. There is no substitution in these text messages.

Phone numbers may be separated by ";" characters or by enter keys. Non numeric "words" are ignored allowing you to document who owns each of the phone numbers in your file. You dont have to remove those comments. The system also strips out all the non-numeric characters so having some phone formatting and blanks still works fine. For example the following file would work fine.

(626) 277-1666 ; mike whaley 888 222 1111; susan smith (777) 222 3333 2134458889 (232)558-1122; roger smith

You must be an administrator to use this page. The frontline volunteer accounts cannot use this page.

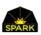

# Checking volunteers into your clinic

To check volunteers into your clinic on-site first logon and then select Check-In from the menu at the top.

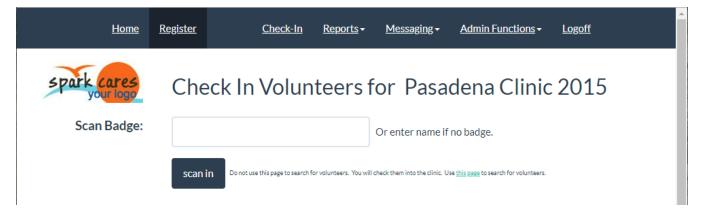

Place the cursor in the text box is labeled SCAN BADGE and either type in the volunteers last name or scan the QRCode or barcode on their volunteer badge or verification email. Not that QRCodes are not commonly readable by inexpensive 2D barcode readers. So only use QRCodes if you know for sure your barcode scanners can read them.

| spark cares<br>your logo<br>Scan Badge: |              |         | Or enter<br>Or enter | name if no badge. | Prt Badge |           |       |
|-----------------------------------------|--------------|---------|----------------------|-------------------|-----------|-----------|-------|
| size: XL                                | MIKI         | EYMAN   | I                    |                   |           |           |       |
|                                         | MR.          | MIKE W  | /HALEY (De           | ntist - Gener     | al)       |           |       |
|                                         | IT Su        | pport   |                      |                   |           |           |       |
|                                         | Lice         | nse not | yet verified         |                   |           |           |       |
|                                         |              |         |                      |                   |           |           |       |
| Date                                    | Chk-In       | Агеа    | Primary              | Start             | Агеа      | Alternate | Start |
| Sun May 5                               | $\checkmark$ | G       | IT Support           | 5:00AM            |           |           |       |

Once you have scanned them into the clinic you will see their status.

| TSHIRT SIZE | This is the "size: XL" shown above. |
|-------------|-------------------------------------|
| BADGE NAME  | MikeyMan in the above example.      |
| FULL NAME   | Mr. Mike Whaley                     |

| PROFESSION  | Show above as Dentist – General                                                                                                    |
|-------------|----------------------------------------------------------------------------------------------------|
| ASSIGNMENT  | Their assignment for today. In this case IT Support. This helps you then tell them where they need to go.                                                                                                    |
| LICENSE     | If their profession requires a license the message shows their license status. It may not<br>be a validated license. You may have a policy that medical professionals are not<br>allowed to practice medicine until you verify their license. |
| PRINT BADGE | There is the orange button which allows you to print their volunteer badge.                                                                                                    |

If the volunteer is in your system but has not actually signed up for the clinic then you will see the message below. Click the red [SIGN UP] button to get them registered for the clinic.

| Hor                                                      | ne <u>Register</u>  | <u>Check-In</u>                         | <u>Reports</u> → <u>M</u>    | <u>essaging <del>-</del> Admir</u>          | <u>n Functions</u> <del>-</del> | Logoff           |  |
|----------------------------------------------------------|---------------------|-----------------------------------------|------------------------------|---------------------------------------------|---------------------------------|------------------|--|
| Spark cares Check In Volunteers for Rosemead County Fair |                     |                                         |                              |                                             |                                 |                  |  |
| Scan Badge                                               | :                   |                                         | Or en                        | er name if no badge.                        |                                 |                  |  |
|                                                          | scan ir             | Do not use this page to search for volu | inteers. You will check then | into the clinic. Use <u>this page</u> to se | arch for volunteers.            |                  |  |
| <u>First Na</u>                                          | ne <u>Last Name</u> | <u>Address</u>                          | <u>City</u>                  | <b>Profession</b>                           | <u>Clinic Status</u>            | : TShirt         |  |
| Sign Up KATHY                                            | WHALEY              | 1200 S. HARRIS ROAD                     | YPSILANTI                    | General Support                             | Not Registe                     | red for Event XL |  |

To finish signing them up for the clinic you will need to select their assignment. See below.

| Home            | <u>Register</u>            | <u>Check-In</u>                    | <u>Reports</u> +  | Messaging - | Admin Functio   | ons <del>•</del> Log | off         |
|-----------------|----------------------------|------------------------------------|-------------------|-------------|-----------------|----------------------|-------------|
| spark cares     | Check                      | (In Volunt                         | teers fo          | or Rose     | mead Co         | ounty l              | Fair        |
| Scan Badge:     | Or enter name if no badge. |                                    |                   |             |                 |                      |             |
| Calacteration   | scan in                    | Do not use this page to search for |                   |             |                 | nteers.              |             |
| Select assignme |                            |                                    | •                 |             | •               |                      |             |
| Ar              | rea Name                   | 4                                  | <u>Assignment</u> | <u>N</u>    | <u>lax Vols</u> | Signed               | <u>i Up</u> |
| select Ge       | eneral Support             | ľ                                  | T Support         | 1           | 0               | 0                    |             |
|                 |                            |                                    |                   |             |                 |                      |             |

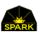

### Mass Volunteer Scan Out -- all at once

Often volunteers will forget to scan out of your clinics. This is usually not a problem unless you are trying to keep *somewhat* accurate records for volunteer time at your clinics. There is an option on the Admin menu for this mass scan out.

| Menu: | Admin | Functions | → | Mass | Vo | lunteer | Scan | Out |
|-------|-------|-----------|---|------|----|---------|------|-----|
|-------|-------|-----------|---|------|----|---------|------|-----|

|                | <u>Home</u>        | <u>Register</u> | Check-In                                             | <u>Reports</u> - | Messaging - | Admin Functions | :▼ <u>Logoff</u> |
|----------------|--------------------|-----------------|------------------------------------------------------|------------------|-------------|-----------------|------------------|
| 🌣 Do a         | mass               | s"scan o        | out" for volu                                        | Inteers          |             |                 |                  |
| Event:         | Pasa               | dena Clinic 2   | 015                                                  |                  |             | •               |                  |
| Event Date:    | Tues               | day Oct 20, 2   | 015                                                  |                  |             | •               |                  |
| Add Scan Time: | Oct                | 20 2015 10:0    | MAG                                                  |                  |             | •               |                  |
|                | with on<br>but not | ly one scan fo  | rough this event on the<br>r the day. This is intend |                  |             |                 |                  |

The system will go through the selected event on the indicated date and add a "scan time" to every volunteer *with only one scan for the day*. This is intended to do a mass scan out for all volunteers that scanned in but not out.

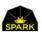

# Administrators adding and editing volunteers

In some cases your VoRIS administrators may be registering some of your volunteers themselves and/or editing a volunteers information. When that happens the administrator may not know the answer to some of the "volunteer attributes" you have setup for your volunteer registration. In these cases these questions are optional. Usually all the volunteer attributes must have an answer.

|           |          | Home                                       | <u>Register</u>                   | <u>Check-In</u>                                                                         | <u>Reports</u> -                   | Messaging -                            | Admin Functions -                                                               | Logoff                                                    |  |
|-----------|----------|--------------------------------------------|-----------------------------------|-----------------------------------------------------------------------------------------|------------------------------------|----------------------------------------|---------------------------------------------------------------------------------|-----------------------------------------------------------|--|
| Other Inf | formatio | n                                          |                                   |                                                                                         |                                    |                                        |                                                                                 |                                                           |  |
| 🗹 Yes     | No       | Are you int<br>volunteerir<br>testing site | ng at a COVID-19                  |                                                                                         |                                    |                                        |                                                                                 |                                                           |  |
|           |          |                                            |                                   |                                                                                         |                                    | ch organization re<br>COVID-19 testing |                                                                                 | Area Medical (RAM) for                                    |  |
|           |          | es 🔲 No                                    | volunteering i                    | ncluding transpor                                                                       | rtation and lod                    | ging.                                  |                                                                                 | the costs associated with                                 |  |
|           | □ Y      | es 🔲 No                                    | someone you<br>(including hyp     | live with is over th                                                                    | he age of 65; ex<br>lisease or imm | xperiencing any h                      | Ilowing: You should NC<br>ealth issues like diabet<br>not feeling well or has a | es, heart disease                                         |  |
| 🗆 Yes     | 🗆 No     | Do you hav<br>Driver's Lic                 | e a CDL Truck<br>ense?            |                                                                                         |                                    |                                        |                                                                                 |                                                           |  |
| 🗆 Yes     | □ No     | Pilot's Licer<br>and Experie               | nse, Certification<br>ence        | fly. Optional, i                                                                        |                                    | craft you own. Add                     | ırs/experience in each tyj<br>itionally, please include a                       | pe of aircraft you are able to<br>ny aircraft you own and |  |
| 🗆 Yes     | No No    | No Blood Borne Pathogen<br>Certified       |                                   | //<br>Have you taken an infection control/ blood-borne pathogen certification training? |                                    |                                        |                                                                                 |                                                           |  |
| 🗆 Yes     | 🗆 No     | Vaccinated                                 | for Hepatitis B                   |                                                                                         |                                    |                                        |                                                                                 |                                                           |  |
| 🗆 Yes     | No       | Are you an<br>federal gov                  | employee of the<br>ernment?       | Check yes if yo                                                                         | u are employed                     | l by the US federal                    | government directly.                                                            |                                                           |  |
| 🗆 Yes     | No       |                                            | in deploying for<br>ief missions? | Check this box<br>deploy for a di                                                       |                                    | ke to receive more i                   | information in the event                                                        | that RAM needs people to                                  |  |

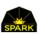

# Special Volunteers – Assignment Alerts

Sometimes you may have special volunteers and want to be alerted when they sign up or change their registration. These may be volunteers with special skills, volunteers you may want to promote to other assignments, or they might be problem volunteers. VoRIS has an "assignment alert" process that sends an email to a specified list of addresses when a special volunteer signs up.

If you are concerned about when Mike Smith signs up to volunteer you can setup that volunteer with an "Assignment Alert". When Mike registers or changes a registration an email goes out to the list of emails you specify. This way you can address it BEFORE they get to the site (hopefully). Of course this can be used for volunteers you may want to help in special ways or for problem volunteers.

To do this you first setup the list of email addresses.

- 1. Admin Functions menu  $\rightarrow$  Customer Setup
- 2. Enter the email addresses in the Forward Volunteer Assignment Alerts field.

Then specify volunteers you want alerted:

- 1. Reports menu  $\rightarrow$  Volunteers Admin View
- 2. Find your volunteer
- 3. Click the [Admin] button
- 4. Check the box "Assignment Alert?"

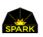

## Volunteer name badges

Volunteer events often use volunteer name badges. VoRIS prints a name badge on a shipping label size form on demand as volunteers check-in. However, this is slow and it will be faster to pre-print the name badges if you have a lot of volunteers.

### Printing name badges at your event

VoRIS is setup to print name badges on a Dymo LabelWriter 450 printer on the Dymo shipping label form. This is Dymo 30256. This is a USB connected printer. Any form of the same size - 4" x 2 5/8" will work.

When the volunteer is checked into your event just click the [Prt Badge] button and the name badge is exported to a PDF format document and opened ready to print.

| Scan Badge: | Check In Volunteers for Rosemead County Fair       Or enter name if no bad re.         Or enter name if no bad re.       Prt Badge         scan in       Do not use this page to search for volunteers. You will check them into the clinic. Use the count of the volunteers |
|-------------|----------------------------------------------------------------------------------------------------|
| size: XL    | MIKEYMAN                                                                                                    |
|             | MR. MIKE WHALEY (Dentist - General)                                                                                                    |

The general format of the name badge is shown below. As the volunteer name gets bigger the font gets smaller. The barcode on the badge allows you to use a barcode scanner to check in the volunteers more quickly the rest of the clinic.

The volunteer's profession is also printed on their name badge. Volunteers may have several different assignments at a clinic and be moved between assignments, so it is not practical to print their assignment on their badge.

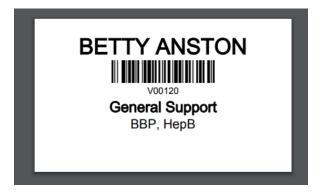

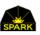

## Configuring the volunteer name badge

The Customer Setup page in the Admin menu allows you to set the name badge option. Either the system prints the badge name they selected when they registered or their full name.

|   |                         | <u>Home</u> | <u>Register</u> |   | <u>Check-In</u> | <u>Reports</u> - | Messaging -                    | Admin Functions -                                                                | <u>Logoff</u>                                                          |  |
|---|-------------------------|-------------|-----------------|---|-----------------|------------------|--------------------------------|----------------------------------------------------------------------------------|------------------------------------------------------------------------|--|
|   | Maximum<br>Waiting List | 12          | 5 🔻             |   |                 |                  | single a<br>number<br>select t | r the system will no long<br>hat event for that day a<br>nent. People with the A | ay. Once you reach this<br>ger allow volunteers to<br>s a waiting list |  |
| < | Badge Name              | <b>⊮</b> F  | ull Name        | > |                 |                  |                                | ult we use their "Badge<br>Check here to use their                               | Name" on their printed full name.                                      |  |
|   | Allow Delete            | □ A         | llow Delete     |   |                 |                  | Checkt                         | this to allow administrat                                                        | tors to delete                                                         |  |

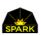

### Other information on volunteer name badges

Sometimes there is other information you need added to the volunteer name badge. A common example is to flag volunteers at your clinic who have had blood borne pathogen training. This is done by creating a Volunteer Attribute in your system and then checking the "On Badge?" checkbox and specifying the "Badge Code" to show up on the badge.

|                 | <u>Home</u>                                       | <u>Register</u>               | <u>Check-In</u> <u>R</u>                                                                                                    | <u>eports</u> → <u>Mess</u> | <u>aging</u> → <u>A</u> | dmin Function                  | <u>s</u> - <u>L</u>         | <u>ogoff</u>   |          |  |
|-----------------|---------------------------------------------------|-------------------------------|----------------------------------------------------------------------------------------------------|-----------------------------|-------------------------|--------------------------------|-----------------------------|----------------|----------|--|
| ø               | Setup Volunteer Attributes                        |                               |                                                                                                    |                             |                         |                                |                             |                |          |  |
| These a opportu |                                                   | lunteers ma                   | y select to describe themselv                                                                                                 | ves. These are not a        | associated wit          | th a specific vo               | lunteer                     | add a          | ttribute |  |
|                 | <u>Attr Name (75</u><br><u>char)</u>              | <u>Screen</u><br><u>Order</u> | <u>Explain Attr (500 char)</u>                                                                                                |                             | <u>Comme</u>            | nt? <u>On</u><br><u>Badge?</u> | <u>Badge</u><br><u>Code</u> | <u>Active?</u> |          |  |
| Edit            | Are you aware this<br>is a just a test<br>system? | 1                             | This system you are using is ju<br>development. If you would like<br>volunteer event please contact                           | e to help at real           |                         |                                |                             | all.           | Delete   |  |
| Edit            | Blood Borne<br>Pathogen Certified                 | 1001                          | Have you taken the Red Cross certification training (or similar                                                               |                             | en 📄                    | <b>e</b>                       | BBP                         | 7              | Delete   |  |
| Edit            | Vaccinated for<br>Hepatitis B                     | 1002                          |                                                                                                    |                             |                         | Ø                              | НерВ                        |                | Delete   |  |
| Edit            | Volunteer<br>Overseas?                            | 1800                          | If you are interested in volunte<br>disaster support operations ple<br>and enter your general availab<br>on our mailing list. | ease check this box         | ¥                       |                                |                             | ¥.             | Delete   |  |

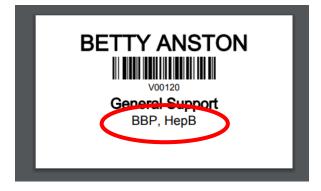

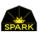

## Using Microsoft Word's mail merge to print name badges in bulk

Microsoft Word has a feature called "mail merge" which allows the bulk printing of name badges. Using this method, you can print on card stock with your own logo and formatting of the badge.

The source data for the mail-merge can be found in VoRIS. The menu **Reports**  $\rightarrow$  **Export Data / Report** has an export called <u>Volunteer data by event</u>. This exports all the data needed to create a mail merge producing volunteer name badges in your format.

There are many ways to use the Microsoft Word mail merge and the exact process changes depending on the version of Word you are using. In Word 2016 there is a Mailings tab in the upper options ribbon, and then a Start Mail Merge icon. However, to get up to speed quicker Google "*mail merge name badges MS2010*" for videos and detailed explanations using your version of Word.

### Creating a barcode on your own volunteer name badges

If you are creating your own volunteer name badges using Word's mail merge or some other software it will speed up check in if you include the volunteer's barcode on the name badge. The barcode should include the volunteer's unique number, called their <u>VolKey</u> in the exported data. This volkey is preceded by the capital letter "V" with no blanks between that letter and their number. So, the volunteer number 1598 would have a barcode that translates to "V1598".

The barcode is usually generated using a barcode font. These are available for free all over the Internet. We recommend the format Code128 but any format can work. Even QRCodes work fine if your barcode scanner can read that format. Download and install the font on the computer running the mail merge process.

There is no VoRIS requirement for the barcode format. Barcode formats "Code128" and "Code39" are common formats. VoRIS does not care about the barcode format and any may be used because the handheld barcode reader you select is the device that reads and decodes the barcode. That is not done by VoRIS. The barcode reader you select must be able to read the barcode format you select.

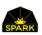

# Volunteer Approval Process

Your events may not require a special volunteer approval process. Some events may have your volunteers around children or need some kind of special skills. The checking of medical licenses is a separate process, see that section. If you do need an process process then VoRIS provides a multi-level approval process allowing you to implement an approval workflow for some or all of your volunteers.

To begin logon as an administrator.

|                                         | Home  | <u>e Register</u>       |                   |             | :            | <u>Check-In</u> | <u>Report</u> :              | <u>s</u> ∓ <u>Mes</u>       | <u>saging <del>+</del></u> | Admin Fu | nctions - | <u>Logoff</u> |
|-----------------------------------------|-------|-------------------------|-------------------|-------------|--------------|-----------------|------------------------------|-----------------------------|----------------------------|----------|-----------|---------------|
| <b>!</b> v                              | ′olun | iteers N                | eeding App        | oroval      |              |                 |                              |                             |                            |          |           |               |
| Last Name: find I Just show unverified? |       |                         |                   |             |              |                 |                              |                             |                            |          |           |               |
| Filter<br>/olunteer                     | s:    | ** FILTER BY            | EVENT **          |             | • ** F       | ILTER BY /      | ASSIGNME                     | NT 🔻                        | ** FILTE                   | R BY VOL | ATTRIBUTE | ** •          |
| Page 1 of                               | 73    |                         |                   |             |              |                 |                              |                             |                            |          |           |               |
|                                         |       | <u>Name</u>             | Profession        | <u>City</u> | <u>State</u> | <u>Status</u>   | <u>Last</u><br><u>Update</u> | <u>Updated</u><br><u>By</u> |                            |          |           |               |
| edit                                    | admin | ANSTON1294,<br>BEVERLY  | General Support   | YPSILANTI   | Washington   | Started         | 4/2/2020<br>12:49:05<br>AM   | MIKEW                       | pending                    | started  | approved  | NOT approved  |
| edit                                    | admin | ANSTON1505,<br>BELINDA  | General Support   | YPSILANTI   | Washington   | Started         | 4/2/2020<br>12:51:52<br>AM   | MIKEW                       | pending                    | started  | approved  | NOT approved  |
| edit                                    | admin | ANSTON1811,<br>BELLA    | Dentist - General | YPSILANTI   | Washington   | Started         | 4/2/2020<br>1:25:16<br>AM    | MIKEW                       | pending                    | started  | approved  | NOT approved  |
| edit                                    | admin | ANSTON1888,<br>BEATRICE | Dental Assistant  | YPSILANTI   | Washington   | Started         | 4/2/2020<br>12:55:09<br>AM   | MIKEW                       | pending                    | started  | approved  | NOT approved  |
| edit                                    | admin | ANSTON190,<br>BELINDA   | General Support   | YPSILANTI   | Washington   | Pending         |                              |                             | pending                    | started  | approved  | NOT approved  |
| edit                                    | admin | ANSTON1958,<br>BEN      | Dental Student    | YPSILANTI   | Washington   | Pending         |                              |                             | pending                    | started  | approved  | NOT approved  |

The system is setup to allow three levels to the process.

Pending This is how all volunteer start. This indicates the approval process has not yet started.

Started Select this step once the approval process has begun. This way no one else begins working on the approval for this volunteer.

Approved or NOT Approved Either of these indicate the approval process is completed.

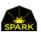

You may use the Last Name search box to look for the status of a specific volunteer or narrow the list using the drop down lists.

Message automation can be setup to automatically send messages to approved volunteers when the process is completed. To implement this process please contact Spark for help with this free setup.

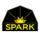

# *Volunteer Attendance Reports – for volunteers themselves*

Sometimes a volunteer will need to get documentation that they attended one of your events. VoRIS allows them to print their own attendance report to give to their boss or instructor. The report contains all their badge scans. They must remember to scan in each morning, and scan out if that time is also important to them.

Once they open their volunteer dashboard, which they see once they recall their information, they will see all the events they have attended. By clicking the blue [report] button next to the event they will see their attendance report. This offloads the work of generating these yourself.

| F         | <u> Iome Registe</u>                   | £                                  |                   | <u>Check-In</u>               | <u>Reports</u> + | <u>Messaging</u> <del>-</del> | <u>Admin Fu</u>         | nctions <del>-</del> | <u>Logoff</u> |
|-----------|----------------------------------------|------------------------------------|-------------------|-------------------------------|------------------|-------------------------------|-------------------------|----------------------|---------------|
| 🔳 Da      | ashboard                               | l: Available                       | e Events          | s and Histo                   | ry               |                               |                         | sp                   | ark cares     |
| Belinda A | Anston150                              | 5 (General Sup                     | oport)            |                               |                  |                               |                         | Logoff               | Update        |
|           | <u>Event</u>                           | <u>Date(s)</u>                     | <u>Registered</u> | Your Assignments              |                  | <u>Reg</u><br><u>Oper</u>     | Ever<br>1 <u>?</u> Info |                      | lunteer       |
| EDIT      | Pasadena C <mark>l</mark> inic<br>2015 | Oct 20 - Oct 26<br>2015            | Registered        | General Support - As As<br>In | signed; Volunte  | er Check- Y                   | ES <u>even</u>          | <u>it info</u> re    | eport Cancel  |
|           |                                        |                                    |                   |                               |                  |                               |                         |                      |               |
|           |                                        | To change your pro<br>Rotate Image | ofile image use f | the [browse] button belo      | ow to upload a   | new image.                    |                         |                      |               |
| Nu        |                                        | Change profile in                  | nage: Choose      | e File No file chosen         |                  |                               |                         |                      |               |

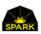

The report is generated as a PDF file which they may then email to whoever needs it. The report will show all the badge scans or check-ins & outs at the clinic. If they need to have attended a certain amount of hours they will need to be sure to scan in and out.

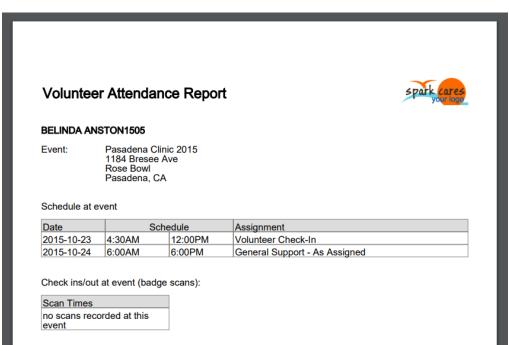

KATHY WHALEY Spark Team Test System

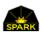

# Managing images & files for logos and email

VoRIS allows you to load your own images & files including logos for VoRIS web pages and images/files to include in emails. The system will resize images for you, for things like your logo or email banners, so they will automatically fit on the VoRIS system pages.

To load your own images/files, use menu: Admin Functions -> Your Images & Files

|          | <u>Home</u>    | <u>Register</u>     |                        |                 | Che          | <u>eck-In</u> | <u>Reports</u> - | . <u>Me</u> | ssaging - Admin Functior      | <u>ıs</u>        | Ť         |
|----------|----------------|---------------------|------------------------|-----------------|--------------|---------------|------------------|-------------|-------------------------------|------------------|-----------|
| P \      | /our Im        | ages                |                        |                 |              |               |                  |             |                               |                  |           |
| ort, A   | Add, Dele      | ete Image F         | iles                   |                 |              |               |                  |             |                               | $\boldsymbol{<}$ | Add Image |
|          | Image Name     | <u>e</u>            |                        | <u>Type</u>     | <u>Width</u> | <u>Height</u> | <u>Size K</u>    | <u>Logo</u> | DateAdded                     | Added By         |           |
| View     | CLINIC EM      | AIL BANNER 7        |                        | image/png       | 760px        | 285px         | 49K              |             | 12/4/2018 12:57:39 PM         | MIKEW            | Delete    |
| View     | SPARK LOG      | GON LOGO            | SPARK                  | image/gif       | 93px         | 65px          | ЗК               |             | 12/3/2018 2:30:40 PM          | MIKEW            | Delete    |
| View     | SPARK REG      | ISTRATION LOG       | O spark cares          | image/gif       | 150px        | 63рх          | ЗК               |             | 12/3/2018 2:27:35 PM          | MIKEW            | Delete    |
| View     | SPARK FOC      | DTER LOGO           | spark cares            | image/gif       | 100px        | 42рх          | 2К               |             | 12/3/2018 2:26:59 PM          | MIKEW            | Delete    |
| View     | TEST 55        |                     |                        | image/jpeg      | 400px        | 300px         | 33K              |             | 12/3/2018 2:20:45 PM          | MIKEW            | Delete    |
| ) use an | image in an ei | mail iust include t | he tag %%IMAGE Im      | age Name %%     | in vour em   | nail.         |                  |             |                               |                  |           |
| kamples  | Ŭ.             | ,,                  |                        |                 | ,            |               |                  |             |                               |                  |           |
|          |                | n Setup %% Th       | e case on the tag does | sn't matter. Em | bedded sj    | paces in th   | e image na       | ame are     | allowed as long as they match | the image na     | ame.      |
| %IMAG    | E clinic visi  | on setup /right %   | % To right justify the | e image and hav | ve the wor   | ding flow     | eft.             |             |                               |                  |           |
| he email | template nag   | e (Messaging me     | nu> Email Templat      | es) has more de | tailed doo   | rumentatio    | 20               |             |                               |                  |           |

Images are stored in the Amazon S<sub>3</sub> high performance cloud storage system. This makes their access extremely fast and secure.

You may load any number of images & files into your system.

## File types supported for upload and use

VoRIS supports the following file types:

- Jpg images
- Png images
- Gif images
- Adobe Acrobat files
- MS Word files
- MS Excel files

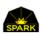

# Passwords and User Security

There are two main kinds of users in VoRIS. The administrators (or named users) and the temporary front line volunteers helping you at your clinics.

### **Administrators**

Administrators may change your clinics, manually update volunteer schedules, send out messages, and do all the things the front-line volunteers can do. To add/update these administrator accounts go to menu

Admin Functions  $\rightarrow$  Admin Setup

| <u>Hom</u> e                                                                      | <u>e Register</u> |            |                |                          |              | <u>C</u>          | <u>Check-In</u>           | <u>Reports</u> +                | Messaging - | Admin Func   | tions <del>-</del> | <u>Logoff</u>            |
|-----------------------------------------------------------------------------------|-------------------|------------|----------------|--------------------------|--------------|-------------------|---------------------------|---------------------------------|-------------|--------------|--------------------|--------------------------|
| System Administrators and Users                                                   |                   |            |                |                          |              |                   |                           |                                 |             |              |                    |                          |
| These the notes at the bottom of the page for what each admin type is able to do. |                   |            |                |                          |              |                   |                           |                                 |             |              |                    |                          |
|                                                                                   | <u>UserName</u>   | Password   | <u>Name</u>    | <u>Email</u>             | <u>Admin</u> | <u>Supervisor</u> | <u>Network</u><br>Limited | <u>Set Ne</u><br><u>Securit</u> |             | <u>Event</u> | <u>Logons</u>      | <u>Admin</u><br><u>#</u> |
| dit                                                                               | HAMSTER           | ########## | Hamster        | hamster@thesparkteam.org | I.           | s.                |                           | a                               |             | Pasa<br>2015 | 21                 | 47                       |
| dit                                                                               | MIKEW             | #########  | Mike<br>Whaley | mikew@phfewic.org        |              |                   |                           | 9                               |             | Pasa2016     | 1361               | 1                        |
| dit                                                                               | VOLUNTEER1        | ########## | Volunteer<br>1 | none                     |              |                   | ø                         |                                 | <b>V</b>    |              | 32                 | 13                       |
| dit                                                                               | VOLUNTEER10       | ########## | Volunteer      | none                     |              |                   | <b>a</b>                  |                                 | <b>V</b>    |              | 1                  | 23                       |

| USERNAME        | This is the logon name, or account name, used when the administrator logs on to<br>VoRIS.                                                                                                    |
|-----------------|----------------------------------------------------------------------------------------------------|
| NAME            | This is the display name shown on some reports documenting which administrator has made changes.                                                                                                    |
| EMAIL           | This is just by the named administrator to reset their password.                                                                                                    |
| ADMIN           | If this is set, the account is a full administrator on the system and may change events, update volunteers, send messages, and so on.                                                                                             |
| SUPERVISOR      | See this documents section on Account Permissions. They have mostly front-line volunteer permissions and can't change things.                                                                                                    |
| NETWORK LIMITE  | D If this is set the volunteer may only logon to VoRIS from network locations identified using the Network Security process. This keeps your temporary volunteers from using their passwords to logon from their homes or phones. |
| SET NET SECURIT | Y If this is set they can setup the network security at a location. Administrators automatically have this permission.                                                                                                    |
| ENABLED         | Uncheck this to disable logons from this account.                                                                                                    |
| EVENT           | If the account is setup to default to a certain event it will show up here. This is not usually the case.                                                                                                    |

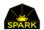

#### LOGONS The number of times the account has been used.

### Front-line volunteer accounts (temporary)

Twenty accounts for use by front-line temporary volunteers are pre-defined in the system. These are named Volunteer1, Volunteer2, Volunteer3, .... Volunteer20. These are used by the volunteers helping you check-in volunteers at your clinics, print name badges, and look at some basic reports.

These passwords can be set individually by using the same method as setting the passwords for the Administrator accounts. But this is not usually necessary. There is a web page in the system that allows you to reset these passwords all at once. We suggest this always be done between clinics.

| <u>Home</u>    | <u>Register</u>                                    |                                                                                                    |                                               | <u>Check-In</u>                    | <u>Reports</u> +                   | Messaging -                          | Admin Functions -                                                  | <u>Logoff</u> |
|----------------|----------------------------------------------------|----------------------------------------------------------------------------------------------------|-----------------------------------------------|------------------------------------|------------------------------------|--------------------------------------|--------------------------------------------------------------------|---------------|
| 🛎 Re           | set ALL                                            | . VOLUNTE                                                                                                    | ERxx Acco                                     | unt Pas                            | swords                             |                                      |                                                                    |               |
| Password:      | new passwo                                         | rd >= 5 char                                                                                                    |                                               |                                    |                                    |                                      | To reset your ov<br>administrator p<br>press the reset l<br>below. | assword       |
|                | set password                                       | 1                                                                                                    |                                               |                                    |                                    |                                      | reset my own                                                       | password      |
| pi<br>tc<br>TI | robably be do<br>o front line vol<br>hese accounts | he Volunteer accounts<br>ne every day of an even<br>unteers who mostly jus<br>can only logon at clinic<br>ocation to the system. | t. These accounts ha<br>t scan volunteers int | ave limited cap<br>to the system e | ability and are<br>each day and ar | designed to be g<br>nswering questio | ns.                                                                |               |

Menu Admin Functions  $\rightarrow$  Reset Passwords

Type in the new password and click the [set password] button.

Passwords are NOT case sensitive and must be at least 5 characters long.

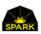

## Account Permissions

What can each type of user account do on the system?

| Function                                                             | Front-line volunteer<br>accounts.<br>Volunteer1, volunteer2, | Supervisors                                                                    | Administrators |
|----------------------------------------------------------------------|--------------------------------------------------------------|--------------------------------------------------------------------------------|----------------|
| Check-in volunteers showing them at the clinic, print volunteer      | Yes                                                          | Yes                                                                            | Yes            |
| badges                                                               |                                                              |                                                                                |                |
| See the following reports:                                           | Yes                                                          | Yes                                                                            | Yes            |
| Volunteers @ Clinic                                                  |                                                              |                                                                                |                |
| Assignment summary                                                   |                                                              |                                                                                |                |
| Assignment Day CrossTab                                              |                                                              |                                                                                |                |
| Host volunteer report                                                |                                                              |                                                                                |                |
| Chart assignments                                                    |                                                              |                                                                                |                |
| Chart Registrations                                                  |                                                              |                                                                                |                |
| See the following reports:                                           |                                                              | Yes                                                                            | Yes            |
| See the following reports.                                           |                                                              | Tes                                                                            | Tes            |
| <ul> <li>Volunteer Day/CrossTab Area</li> </ul>                      |                                                              |                                                                                |                |
| <ul> <li>Volunteer Day/CrossTab Assignments</li> </ul>               |                                                              |                                                                                |                |
| <ul> <li>Volunteer Day/CrossTab Attributes</li> </ul>                |                                                              |                                                                                |                |
| Waiting List Details                                                 |                                                              |                                                                                |                |
| Switch to other clinics                                              |                                                              | Yes                                                                            | Yes            |
| All messaging functions                                              |                                                              |                                                                                | Yes            |
| Add events, add professions, add assignments, edit event assignments |                                                              |                                                                                | Yes            |
| Move people manually off the waiting lists                           |                                                              |                                                                                | Yes            |
| Export data – see all the reports                                    |                                                              |                                                                                | Yes            |
| Set the Network Security for an event                                |                                                              | Only if they<br>have the<br>network security<br>attribute on<br>their account. | Yes            |
|                                                                      |                                                              |                                                                                |                |

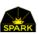

## Specific admin settings

The individual administrator settings are explained below.

|                                                                                                    | Home Register   |            |             |                          |              | <u>Check-In</u>   | <u>Reports</u> <del>-</del>      | <u>Messagi</u>                    | ng <del>-</del> <u>A</u> a | dmin Funct     | ions <del>-</del> <u>I</u> | <u>.ogoff</u> |            |
|----------------------------------------------------------------------------------------------------|-----------------|------------|-------------|--------------------------|--------------|-------------------|----------------------------------|-----------------------------------|----------------------------|----------------|----------------------------|---------------|------------|
| System Administrators and Users                                                                                                |                 |            |             |                          |              |                   |                                  |                                   |                            |                |                            |               |            |
| These the notes at the bottom of the page for what each admin type is able to do. Show Disabled? Show Team Accounts? add admin |                 |            |             |                          |              |                   |                                  |                                   |                            |                |                            |               |            |
|                                                                                                    | <u>UserName</u> | Password   | <u>Name</u> | <u>Email</u>             | <u>Admin</u> | <u>Supervisor</u> | <u>Network</u><br><u>Limited</u> | <u>Set Net</u><br><u>Security</u> | <u>Special</u><br>Events   | <u>Enabled</u> | <u>Event</u>               | <u>Logons</u> | Admin<br># |
|                                                                                                    |                 |            |             |                          |              |                   |                                  |                                   |                            |                |                            |               |            |
| Edit                                                                                                    | HAMSTER         | ########## | Hamster     | hamster@thesparkteam.org |              | ×.                |                                  |                                   | 4                          | 4              |                            | 44            | 47         |

- The "Admin" priviledge is required to edit/add events, assignments, send messages, run queries, edit admins, etc...
- **Supervisor** can do a few more things than a regular volunteer, see volunteer contact information for example and reset the "volunteer1" passwords.
- Without Admin or Supervisor priviledges a user (like the Volunteer1 accounts) may only scan in volunteers and look up people for basic schedule information. This is intended for on-site general volunteers.
- The **Set Net Security** permission allows the user to set a network location for access to the VoRIS system at events. This allows Network Limited users to use VoRIS at your clinics. Users with the Admin priviledge automatically have this permission.
- The **Special Events** permission allows admin accounts for hosts, not full "Admins", to see multiple events. In the event/clinic definition set the "Special Event" checkbox. If the admin account has the Special Events flag set then the account may see those events. This allows you to have a low permission host account view multiple events. For regular HOST accounts do not set this flag.
- **Network Limited** means they can only logon at locations setup in the VoRIS network security tables.
- **Event** If Event is specified then the admin is initially set to this event. Mostly used to lock a Host Admin into an event.

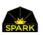

## Event Host Admin Accounts

In some cases you may have events where you want some subset of users to be able to review some of the reports to help manage the volunteers for that event. They need to see reports for that clinic but they are not full admins and should not be able to see all the volunteers and all the events, or modify the setup of any events.

Example:

You have a clinic in Cleveland, Ohio and want to give two people in Cleveland access to reports and lists of volunteers so that they may help the volunteer outreach.

For a "Host account" set the following parameters:

- The "Admin" -- OFF
- Supervisor OFF
- The Set Net Security -- OFF
- The **Special Events** OFF -- see the section on "special events"
- Network Limited OFF -- meaning they may logon from their home or office
- **Event** -- Set this to their specific event. In the example you would set this to the Cleveland event.
- Enabled -- ON

With this setup they may logon to your system and see the specified event only. They may not modify events or send messages.

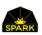

# Special Event Host Admin Accounts

In some cases you may have a <u>group</u> of events where you want some subset of users to be able to review some of the reports to help manage the volunteers for that subset of events. They need to see reports for that clinic but they are not full admins and should not be able to see all the volunteers and all the events, or modify the setup of any events.

Example:

You have a series of COVID19 testing sites around the country. There are some related organizations helping you recruit and manage those volunteers and you and want to give a group of people access to reports and lists of volunteers so that they may help the volunteer outreach for that subset of events.

The first step is to identify those events. When you are setting up these events there is a checkbox or "special event?". If checked then this event is considered part of the subset of events these "Special Hosts" may see.

| Special Event? | ✓ Yes | If this is checked the event is considered a "special event". Admins can see all<br>events. But low permission "host" accounts may be set to only view a single<br>event or they may have the "Special Events" checkbox set. With that set these<br>"host" accounts may view all the open clinics (those accepting volunteer<br>registrations) with this "special event" checkbox set. This allows a host account<br>to view more than one event. |
|----------------|-------|----------------------------------------------------------------------------------------------------|
|----------------|-------|----------------------------------------------------------------------------------------------------|

For a "Special Host account" set the following parameters:

- The "Admin" -- OFF
- Supervisor OFF
- The Set Net Security -- OFF
- The Special Events ON -- see the section on "special events"
- Network Limited OFF -- meaning they may logon from their home or office
- **Event** -- This is optional. It will set their initial event but they may change to view reports on any of the events marked "special event" which are open for registration.
- Enabled -- ON

These special event host administrators may only see events which are open for registration.

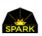

# *Network Security – Clinic Setup*

Since this system is in the cloud it may be accessed from anywhere. For administrator accounts this is what you want usually but not for the volunteers who are helping you on-site at a clinic. Those accounts need to be limited.

| <u>Home</u>   | <u>Register</u> |                                                         |                                                                     | Check-In Rep                          |                              | Admin Functions - Logoff |
|---------------|-----------------|---------------------------------------------------------|---------------------------------------------------------------------|---------------------------------------|------------------------------|--------------------------|
| ≝ Ne          | etwork          | Security Your                                           | current network is                                                  | address: 73.1                         | 140.117.107                  |                          |
|               |                 | ions (IP networks and sub<br>deleted after two weeks to | nets) may access the VoRIS system of the security.                  | tem from <b>network</b> un            | the descent set.             |                          |
| Network Ad    | ddress (IP ma   | sk) 73.140.117.%                                        | This defaults to your current loc<br>network address. You may inclu | · · · · · · · · · · · · · · · · · · · |                              |                          |
|               |                 |                                                         | using a % as the last network no<br>loaded on this page.            | de. If you have a doubt ju            | st use the default as automa | atically                 |
| Bind to Clini | ic              | Pasadena Clinic 2015                                    | When VolunteerXX accounts log<br>automatically connected to this    | 0                                     | twork address they will be   |                          |
| Description   | I.              | current location                                        | Optional - if needed you may de<br>networks at your clinic.         | scribe this location. This r          | may be useful if you have mເ | ultiple                  |
|               |                 | add network                                             | To correct a Network Address D                                      | DELETE it and add it again            |                              |                          |
| Network L     | <u>ocation</u>  | Where Is This?                                          | <u>Event</u>                                                        | Added By                              | Date Added                   |                          |
| 23.23.23.24   | ł               | Current location                                        | Pasadena 2016                                                       | MIKEW                                 | 4/29/2019 9:53:45 AM         | Delete                   |
| 67.67.77.67   | ,               | Current location                                        | Pasadena 2016                                                       | MIKEW                                 | 4/29/2019 9:47:22 AM         | Delete                   |
| 23.23.23.%    | 1               | Current location                                        | Pasadena 2016                                                       | MIKEW                                 | 4/29/2019 9:33:22 AM         | Delete                   |

This is much easier than it appears but does need to be done at least once at each clinic location.

#### Menu: Admin Functions $\rightarrow$ Network Security

#### Open this page.

| NETWORK ADDRE  | ESS (IP mask) 99% of the time this will default to the correct address if you open the page when at the clinic. So let this default.                                                          |
|----------------|----------------------------------------------------------------------------------------------------|
|                | If someone has called you from the clinic, you are not at the clinic, ask them to give<br>you the IP address shown highlighted by the yellow circle above. Type that value into<br>this page. |
| BIND TO CLINIC | Select the clinic at this address. This way the front line volunteers who use your system on this network will automatically be logged onto the correct clinic.                               |
| DESCRIPTION    | Use this to give a little note on where this network is located if needed.                                                                                                    |

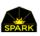

# *Volunteers may add profile images (this is optional)*

Volunteers may now add their own profile images. These images can be viewed by VoRIS administrators as well as on the VoRIS mobile web app. This may be useful when trying to identify a volunteer at a clinic.

- If you get a phone message during a clinic for volunteer Steve Smith and you look him up and find he is in the dental area -- but which volunteer? Now using the mobile web app you can display his profile picture to help you find him.
- If you find a vision form that is not completely filled out and you need to find the optician to get the form corrected you may now display their profile picture in the VoRIS desktop application or on the mobile web app.

## How does a volunteer add a profile picture?

The volunteer may add profile images when registering from a desktop or mobile device. There is a new section in the Customer Setup page which allows you to set the wording highlighted with the red circle. In addition, if you don't want to use profile processing, this profile picture process can all be hidden using a checkbox in the Customer Setup page.

To add a profile picture the volunteer simply clicks browse and selects an image on their phone or desktop computer. The image is saved when they save their registration.

| Optional Profile Picture       |        |                                                                                                    |
|--------------------------------|--------|----------------------------------------------------------------------------------------------------|
| Select your<br>profile picture | Browse | You may optionally upload a profile mage. Just skip this option if you do not care to share an image. We accept GIF, JPG, and PNG images. |

The customer setup page allows you to change the wording seen on the registration page (circled above).

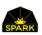

## What types of images may a volunteer use?

Volunteers may load GIF, JPG, or PNG images of any size. They do not need to be compressed or sized. VoRIS compresses and resizes the images to within a 400x400 frame. This makes this process very easy for the volunteers to use.

#### How secure are these images?

All these images are individually encrypted and stored in the Amazon Cloud, not in a standard file system. This provides layers of backup and high performance secure access.

## How do administrators review profile images?

The Admin View page now shows a *person* icon next to the volunteer if they have loaded a profile image. To see the image you may either [Edit] the volunteer's registration record, look at their [dash] dashboard, or open the [admin] administration page for that volunteer. These will all show their profile image.

| Home Re            | egister         |                   |   | Check-In                        | <u>Reports</u> | <u>- Me</u> | ssaging <del>-</del> |
|--------------------|-----------------|-------------------|---|---------------------------------|----------------|-------------|----------------------|
| L Volun            | teers - Adı     | min View          | _ |                                 |                |             |                      |
| Search:            |                 | find              |   |                                 |                |             |                      |
| Filter Volunteers: | ** FILTER BY EV | /ENT **           | ~ | ** FILTER BY ASSIGNMENT AREA ** | •              |             |                      |
| Page 1 of 73 Name  |                 | Profession        |   | First Reg                       |                |             |                      |
| edit ANSTON12      | 0, ВЕТТҮ 👤 🗎    | General Support   |   | 6/1/2015 11:31:33 AM            | badge          | admin       | dash                 |
| edit ANSTON12      | 7, ВЕТН 💄       | General Support   |   | 6/1/2015 11:50:23 AM            | badge          | admin       | dash                 |
| edit ANSTON12      | 94, BEVERLY 💄 🗎 | eneral Support    |   | 8/7/2015 2:57:51 PM             | badge          | admin       | dash                 |
| edit ANSTON15      | 05, BELINDA     | General Support   |   | 8/19/2015 11:03:38 PM           | badge          | admin       | dash                 |
| edit ANSTON17      | 07, BEVERLY     | Social Worker     |   | 8/31/2015 4:07:31 PM            | badge          | admin       | dash                 |
| edit ANSTON17      | 55, BETH        | Dentist - General |   | 9/2/2015 12:59:57 PM            | badge          | admin       | dash                 |
| edit ANSTON18      | 11, BELLA 💄     | Dentist - General |   | 9/4/2015 1:53:21 PM             | badge          | admin       | dash                 |

At clinics you will have front line volunteers helping with volunteer registration and they cannot see the Admin View page. These clinic volunteers will mainly be using the "Volunteers @ Event" report to manage volunteers. See the next topic to understand how they can see profile images.

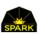

## *Volunteers assisting with volunteer registration – access to profile images*

On the <u>Volunteers @ Event</u> page a small profile image icon is displayed if the volunteer has loaded a profile image. Your volunteer assistants at the clinic may click on that icon image and the full sized profile image will be displayed.

|           | <u>Home</u> | <u>Register</u> |                          |              |                       | <u>Check-lı</u>               | <u>n R</u> |
|-----------|-------------|-----------------|--------------------------|--------------|-----------------------|-------------------------------|------------|
| Q         | ′olunt      | eers @          | Pasadena 20              | 16           |                       |                               |            |
| Last Name | 2:          | parto           | of last name             |              | find                  |                               | m          |
| Assignmer | nt Area Too | day: ** All     | registered volunteers ** | •            | Sat 02/06/2016        | ✓ ** All Languages ** ✓       | □0         |
|           |             |                 | <u>Name</u>              | $\checkmark$ | <u>Sat 02/06/2010</u> | <u>5 Today</u>                | BBP        |
| sched     | badge       | att rep         | ANSTON2, KADIE           |              | Dental                | Dentist - Restorative         | BBP        |
| sched     | badge       | attn rep        | ASDASD, ASDASDA          |              | General Support       | General Support - As Assigned |            |
| sched     | badge       | attn rep        | DFGDFG, DFG              |              | Dental                | Dental Hygiene                |            |
| sched     | badge       | attn rep        | WHALEY, BETHANY          |              |                       |                               | BBP        |
| sched     | badge       | attn rep        | WHALEY, KATHY            |              | Dental                | Dental X-Ray                  | BBP        |

## Turning off volunteer profile image processing

To control profile image processing on your system open the customer setup page at menu:

#### Admin Functions → Customer Setup

In the blue section seen below you may turn off the option completely or change the wording beside the upload control on the registration page.

| Ho                                 | <u>me l</u>  | <u>Register</u> | <u>Check-In</u>                                                            | <u>Reports</u> - | Mess | saging <del>-</del> | Admin Functions -                                      | <u>Logoff</u> | ^ |
|------------------------------------|--------------|-----------------|----------------------------------------------------------------------------|------------------|------|---------------------|--------------------------------------------------------|---------------|---|
| Allow Volunteer<br>Profile Images? | <b>√</b> Yes |                 |                                                                            |                  |      |                     | a volunteer registers sh<br>unity to save a profile p  |               |   |
| Explanation for<br>Profile Images  | this         | option if yo    | ally upload a profile im<br>u do not care to share a<br>s, and PNG images. | · ·              |      |                     | ll appear on the registra<br>ation for the profile ima |               |   |

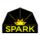

# Volunteers may upload documents which are saved with their volunteer record

Some of you have requested that volunteers be allowed to upload documents into the volunteer system as a way of their providing documentation you may need. This might be

- licensing documentation if it is needed in some special cases (possibly truck drivers or some medical specialties)?
- In some cases for overseas operations you may need password information, immunizations, travel documents, or other documents.
- Volunteer can also sign documents you need then scan them in and add them to your system.
- Some of your "resource volunteers" may be part of a group setting up a table at your events. They may need to send you space requirements, network and power requirements, or schedules. VoRIS may be a convenient place to keep this information for future clinics.

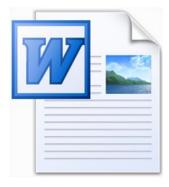

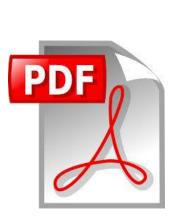

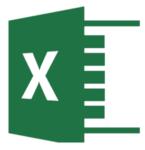

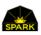

## What does the volunteer see at registration?

The volunteer registration page now *optionally* contains a new section (seen below) on both the desktop and mobile volunteer registration pages.

To upload a new document the volunteer types in their name for the document then clicks the [browse] button to select the document on their mobile device or their PC. Then when they save their registration changes these documents are also saved.

|                | <u>Home</u>                 | <u>Regist</u> | er                  | <u>Checl</u> | <u>≺-In R</u> €              | <u>eports</u> → | Messaging <del>-</del> | Admin Function    |
|----------------|-----------------------------|---------------|---------------------|--------------|------------------------------|-----------------|------------------------|-------------------|
| L Uplo         | ad Volun                    | teer Doo      | cuments (if n       | needec       | l for you                    | r assignr       | nents)                 |                   |
| lf you have be | en directed t               | e upload a l  | aocument of son     | ne kind p    | olease do so                 | below. This     | s is otherwise no      | ot necessary. new |
| Document 1     | N me bi                     | th certific   | ate                 | D:\W         | orkDocs\\$                   | Spark Te        | Browse                 | >                 |
| Document 2     | Name                        |               |                     |              |                              | A MARK          | Browse                 |                   |
| Document 3     | Name                        |               |                     |              |                              |                 | Browse                 |                   |
|                | Document                    | Name          | Date Added          |              | <u>File Size</u><br><u>K</u> |                 |                        |                   |
| Open File      | immunizatio                 | on records    | 12/25/2018 1:<br>PM | 48:00        | 979                          | Delete          |                        |                   |
| Open File      | life story in               | verse         | 12/25/2018 1:<br>PM | 45:29        | 30                           | Delete          |                        |                   |
| Open File      | passport do                 | cument        | 12/25/2018 1:<br>PM | 31:56        | 724                          | Delete          |                        |                   |
| Open File      | Out of state<br>application |               | 12/25/2018 1:<br>PM | 31:56        | 25                           | Delete          |                        |                   |

The system also shows them all the documents they have previously uploaded into VoRIS. They may delete the documents or display them.

## What types of documents may a volunteer upload?

Volunteers may load GIF, JPG, or PNG images of any size. They may also upload Word files (both DOC and DOCX), Adobe Acrobat (PDF) files, text (txt) files, and Excel spreadsheets (both XLS and XLSX).

#### How secure are these documents?

All these images are individually encrypted and stored in the Amazon Cloud, not in a standard file system. This provides layers of backup and high performance <u>secure</u> access. These documents are NOT accessible by the volunteers you that are temporarily assisting you at clinics, only your full administrators.

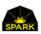

## Administrators accessing volunteer documents

If a volunteer has uploaded documents you will see a file/page icon a next to their name. Click on the [admin] button to open the administrator view of the volunteer data to see the uploaded documents.

Notice you may filter this list by clinic and by assignment area to search on the volunteers you may need.

| Hon         | <u>ne Register</u>       |                   | <u>Check-l</u>                  | <u>n</u> | <u>Reports</u> - | <u>Me</u> | ssaging <del>-</del> |
|-------------|--------------------------|-------------------|---------------------------------|----------|------------------|-----------|----------------------|
| L V         | olunteers - Adr          | nin View          |                                 |          |                  |           |                      |
| Search:     |                          | find              |                                 |          |                  |           |                      |
| Filter Volu | inteers: ** FILTER BY EV | ENT ** 🗸          | ** FILTER BY ASSIGNMENT AREA ** | ~        |                  |           |                      |
| Page 1 of 2 | 73                       |                   |                                 |          |                  |           |                      |
| N           | lame                     | Profession        | <u>First Reg</u>                |          |                  |           |                      |
| edit A      | NSTON120, BETTY 👤 🖺      | General Support   | 6/1/2015 11:31:33 AM            |          | badge            | admin     | dash                 |
| edit A      | NSTON127, BETH 💄         | General Support   | 6/1/2015 11:50:23 AM            |          | badge            | admin     | dash                 |
| edit A      | NSTON1294, BEVERLY 💄 🗎   | eneral Support    | 8/7/2015 2:57:51 PM             |          | badge            | admin     | dash                 |
| edit A      | NSTON1505, BELINDA       | General Support   | 8/19/2015 11:03:38 PM           | 1        | badge            | admin     | dash                 |
| edit A      | NSTON1707, BEVERLY       | Social Worker     | 8/31/2015 4:07:31 PM            |          | badge            | admin     | dash                 |
| edit A      | NSTON1755, BETH          | Dentist - General | 9/2/2015 12:59:57 PM            |          | badge            | admin     | dash                 |
| edit A      | NSTON1811, BELLA 💄       | Dentist - General | 9/4/2015 1:53:21 PM             |          | badge            | admin     | dash                 |

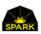

Once you open the admin page for a volunteer you will see all the documents they have uploaded. You may open any of the files.

|                                             | <u>Home Regi</u>            | <u>ster</u>              | Check-In             | <u>Reports</u> <del>-</del> | <u>Messaging</u> <del>-</del>         | Admin Functions -                         | <u>Logoff</u> |  |  |  |
|---------------------------------------------|-----------------------------|--------------------------|----------------------|-----------------------------|---------------------------------------|-------------------------------------------|---------------|--|--|--|
| Volunteer Files (uploaded by the volunteer) |                             |                          |                      |                             |                                       |                                           |               |  |  |  |
|                                             | Document Name               | Date Added               | <u>File</u>          | Doc                         | <u>Content Type</u>                   |                                           |               |  |  |  |
| o rit-                                      | immunization                | 12/25/2018               | <u>Size K</u><br>979 | Internal #                  | application/vnd.o                     | nonymlformats-                            |               |  |  |  |
| Open File                                   | records                     | 1:48:00 PM               | 979                  | 11                          |                                       | vordprocessingml.docum                    | ent           |  |  |  |
| Open File                                   | life story in verse         | 12/25/2018<br>1:45:29 PM | 30                   | 10                          | application/vnd.o<br>officedocument.v | ppenxmlformats-<br>vordprocessingml.docum | ent           |  |  |  |
| Open File                                   | passport document           | 12/25/2018<br>1:31:56 PM | 724                  | 8                           | application/pdf                       |                                           |               |  |  |  |
| Open File                                   | Out of state<br>application | 12/25/2018<br>1:31:56 PM | 25                   | 7                           | application/vnd.o<br>officedocument.v | ppenxmlformats-<br>vordprocessingml.docum | ent           |  |  |  |

If you want to delete any of these documents open the volunteer's full registration record. Then scroll down to the uploaded files and you may delete any file just like the volunteer would do.

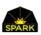

# Cleaning up your system

After a while you may have old assignment types and messages you no longer use.

## Archiving assignment definitions

Many customers have added a lot of assignments to their system and some of these assignments are no longer used. You may have changed how you manage assignments or decided to discontinue some specific assignment types. In order to clean up the assignment definition list VoRIS now allows you to <u>archive</u> assignment definitions. When you archive an assignment, it will no longer show up on some of the setup pages but it will still show up in history reports.

On the assignment definition page (see below) you can now see the new orange archive button on the right.

|      |                                                                    | <u>Home I</u>                               | <u>Register</u>                                      | <u>Ch</u>                                       | <u>eck-In</u>                                   | <u>Reports</u> -                      | Mess                                          | aging <del>-</del>                          | <u>Admin Fu</u>                      | nctions <del>-</del>          | Lo                        | <u>goff</u> |        |
|------|--------------------------------------------------------------------|---------------------------------------------|------------------------------------------------------|-------------------------------------------------|-------------------------------------------------|---------------------------------------|-----------------------------------------------|---------------------------------------------|--------------------------------------|-------------------------------|---------------------------|-------------|--------|
|      | Set                                                                | up Assi                                     | gnment                                               | Defir                                           | nition                                          | s and                                 | Defa                                          | ults                                        |                                      |                               |                           |             |        |
|      | ese are the assignments which may be selected for volunteer Dental |                                             |                                                      |                                                 |                                                 |                                       |                                               |                                             |                                      |                               |                           |             |        |
|      | <u>Area</u>                                                        | <u>Name</u>                                 | <u>Public</u><br><u>Assignment</u><br><u>Default</u> | <u>Setup</u><br><u>Needed</u><br><u>Default</u> | <u>Event</u><br><u>Needed</u><br><u>Default</u> | <u>Wait</u><br><u>List</u><br>Default | <u>Start</u><br><u>Time</u><br><u>Default</u> | <u>End</u><br><u>Time</u><br><u>Default</u> | <u>Max</u><br><u>Vols</u><br>Default | <u>Linked</u><br><u>Profs</u> | <u>All</u><br><u>Prof</u> |             |        |
| Edit | Den                                                                | Dental<br>Assistant                         | Ø                                                    |                                                 | Ø                                               |                                       | 06:00:00                                      | 18:00:00                                    | 100                                  | 9                             |                           | Archive     | Delete |
| Edit | Den                                                                | Dental Czar                                 | 1                                                    |                                                 |                                                 |                                       | 05:30:00                                      | 18:00:00                                    | 1                                    | 1                             |                           | Archive     | Delete |
| Edit | Den                                                                | Dental<br>Director                          |                                                      | ø                                               | <b>Ø</b>                                        | Ø                                     | 06:00:00                                      | 18:00:00                                    | 2                                    | 6                             |                           | Archive     | Delete |
| Edit | Den                                                                | Dental<br>Equipment<br>Tech                 | Ø                                                    |                                                 | Ø                                               | <b>A</b>                              | 06:00:00                                      | 18:00:00                                    | 10                                   | 2                             |                           | Archive     | Delete |
| Edit | Den                                                                | Dental<br>Hygiene                           |                                                      |                                                 |                                                 | e.                                    | 06:00:00                                      | 18:00:00                                    | 50                                   | 2                             |                           | Archive     | Delete |
| Edit | Den                                                                | Dental<br>Hygiene<br>Student - All<br>Years | Ø                                                    |                                                 | ø                                               | ¥.                                    | 06:00:00                                      | 18:00:00                                    | 50                                   | 3                             |                           | Archive     | Delete |

When you click [Archive] the assignment definition will be removed from this page and a few others to make the lists more manageable. Notice the checkbox "Show Archived" at the top. This will show you the archived assignments in case you want to reverse the archive status.

In addition, when you make a copy of a clinic to make a new clinic the archived assignment definitions will not be copied. This helps to clean up your clinic definitions as well.

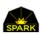

## Cleaning up your email & texting template lists

Some of you are accumulating quite a few email & texting templates. These messaging templates might only be used once for a specific clinic. They may be for parking instructions or driving directions or for a specialty assignment type only used at a special clinic. The email template lists can grow quite large.

The template processing page now contains a button to allow you to make the email templates inactive so they will not show up on this page, cleaning up the list.

| Hor                               | ne <u>Register</u>       |                             | Che        | c <u>k-In</u> | <u>Reports</u> - <u>Messaging</u>                      | g • <u>Admin Functions</u> •                                   | <u>Logoff</u>       |
|-----------------------------------|--------------------------|-----------------------------|------------|---------------|--------------------------------------------------------|----------------------------------------------------------------|---------------------|
| 🖍 Build a                         | nd Test I                | Messa                       | ge 1       | ēmp           | olates                                                 |                                                                |                     |
| Template Type:                    | Email Templ              | ates                        |            |               | • Show Inactive?                                       | add templa                                                     | te export           |
| <u>Template Na</u>                | ame                      | <u>Template</u><br><u>#</u> | <u>sys</u> | <u>Type</u>   | <b>Description</b>                                     |                                                                | $\bigcap$           |
| Edit Dental Welco                 | Edit Dental Welcome Test |                             |            | Email         | Welcome and orientation e                              | mail to dental volunteers                                      | Make Inactive       |
| Edit Email Last Mi                | nute Reminder            | 24                          |            | Email         |                                                        | to go) reminder for all volunte<br>read orientation materials. | eers Make Inactive  |
| Edit Email Registra               | ation or Update          | 4                           | SYS        | Email         | This is the email sent with t                          | their registration.                                            | Make Inactive       |
| Edit Email Schedule Reminder      |                          | 14                          |            | Email         | Email to remind people of t<br>assignments             | Make Inactiv 2                                                 |                     |
| Edit Email Waiting<br>(automated) | List Change              | 12                          | SYS        | Email         | This is sent when a volunte their waiting list status. | er has an AUTOMATED chang                                      | je in Make Inactive |
| Edit General Supp                 | ort Welcome              | 18                          |            | Email         | General Support welcome a                              | and orientation email                                          | Make Inactive       |

This can also be reversed for a template in case you find some of them are good examples.

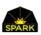

# VoRIS Waiting List Automation

#### Overview

VoRIS has a sophisticated waiting list process which automatically works without you needing to know the details. However, if you feel the need to dive in, here are the details.

The system will always pull someone off the waiting list to fill an opening. The "use waiting list" flag for the assignment / day does not affect this promotion process. That flag does affect volunteers <u>getting on</u> the waiting list in the first place, but once on the waiting list the system will always work tirelessly to promote them to a real assignment if there is a cancellation.

The only time VoRIS doesn't pull someone off the waiting list if the assigned volunteer number goes below the maximum is if:

- 1. The event registration is not open.
- It is on or after that assignment's date. VoRIS does not promote volunteers on the same day as the assignment or after that date. So if the assignment is Friday, May 5<sup>th</sup>, and someone cancels on May 5<sup>th</sup>, they will not be reassigned and no message will go out.

### Waiting List Automation FAQ

#### How do I stop volunteers from being promoted on an event still open for registration?

The only way is to set down the maximum allowed volunteers for the assignment. If there are now 47 volunteers signed up set the maximum to 47 or lower. That will stop promotions.

#### What happens when I set the assignment "Wait List Now" flag?

That flag is no longer a manual control.

#### How does the promotion process work?

When promotions happen (someone is moved off the waiting list) there are lots of things updated and emails & text messages sent out. So this is not done in "real time" when the volunteer cancels because it would hold up the volunteer interactive page too long. There is a process that runs periodically (hourly right now but I may set it quicker) and it looks for assignments below the maximum with a waiting list and fills them. Then it sends out the notification emails.

# What if someone cancels and before the promotion process runs and another volunteer signs up? Do they jump ahead in the line?

No, but good question (haha). The system knows the assignment is in waiting list status and will drop the new volunteer at the end of the line. They might actually get promoted in less than an hour when the promotion process runs... And then notified.

#### What does the Event's "Waiting List" checkbox actually do?

This prevents <u>new registrations</u> and updates from getting on a waiting list. It does not impact the process for people ALREADY on a waiting list. This is an event-wide setting. It takes effect immediately.

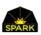

#### Levent Assignment Edit

| Event: 20                                      | D-Chair  | Clinic                 |              |         |         |                |                |         |             | return to event |
|------------------------------------------------|----------|------------------------|--------------|---------|---------|----------------|----------------|---------|-------------|-----------------|
| Assignme                                       | ent: Buc | ket Brigad             | le Lead      |         |         |                |                |         |             |                 |
| All Profession<br>Question Sets<br>Last Update |          | lo<br>0RIANEL: 2/3/201 | 6 5:21:57 AM |         |         | Update the     | rows below the |         |             | save            |
| This assignme                                  |          | ed for these even      | L Í          |         |         | $\frown$       |                |         | II at once. |                 |
| Date                                           | Туре     | Start                  | End          | Max Vol | Public? | Use Wait List? | Vol Now        | Waiting |             | (OADK#)         |
| 02/01/16                                       | Set Up   | 09:00:00               | 18:00:00     | 3       |         |                | 0              | 0       | delete      | 1013            |
| 02/02/16                                       | Clinic   | 06:00:00               | 18:00:00     | 3       |         |                | 0              | 0       | delete      | 1014            |
|                                                | Clinic   |                        |              |         |         |                | 0              | 0       | delete      | 1015            |

#### What does the Use Wait List? Checkbox (shown above) do?

That checkbox, if set on, allows new registrations, or updates, to go onto a waiting list if the assignment is full. It does not prevent promotions, someone coming OFF the waiting list, if there are already volunteers on a waiting list.

#### What does the Customer Setup "Maximum Waiting List" setting do?

This sets the maximum size of the waiting list slots per assignment. This is a system wide setting. After this count is reached for an assignment the volunteers will no longer be offered the waiting list for the assignment.

#### How do I control the size of the waiting list differently by assignment?

There is no way to set different length waiting lists for different assignments.

#### How do I promote the volunteers in order?

I have been registering volunteers for an event for a while and have the maximum set to 50 for the general volunteers. I have over 100 on the waiting list. If I change the maximum to 75 what happens?

If you set the maximum higher and there is a waiting list then the next time the system runs the <u>automation</u> <u>promotion function</u> it will automatically promote the volunteers in their order of registration for that assignment.

Volunteers can't "sneak in line" once you set the maximum down to 75. The automated promotion process will handle all this.

The reverse is not true. The system will not move people to the waiting list if you set the maximum allowed to a lower number.

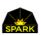

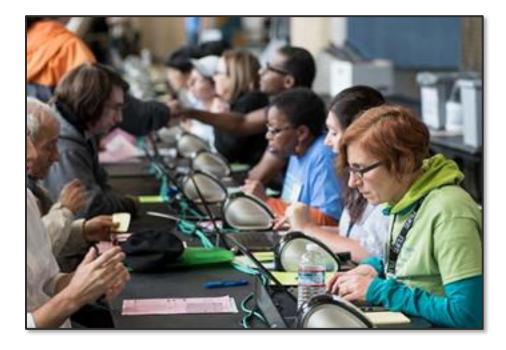

# Change History

| April 2020 | Changes to email processing:                                                                                                    |
|------------|----------------------------------------------------------------------------------------------------|
|            | <ul> <li>Changes to email bounce and spam processing.</li> </ul>                                                                         |
|            | <ul> <li>Resetting the Stop Email status.</li> </ul>                                                                                     |
|            | <ul> <li>Bulk email processing speed enhanced</li> </ul>                                                                                 |
|            | • The volunteer approval process has been enhanced.                                                                                      |
|            | • Special access administrator status added to VoRIS. This allows you to define a subset of events a "host admin" may see.               |
|            | <ul> <li>The automation features have been enhanced to allow processing on<br/>this subset of events as well.</li> </ul>                 |
|            | <ul> <li>The first and last names are now substituted, by default, in proper case.</li> <li>Example "Mike" instead of "MIKE".</li> </ul> |
|            | • The page allowing you to send messages by profession has been enhanced.                                                                |
|            | • Enhancements to the Admin View page's volunteer search process.                                                                        |
|            |                                                                                                    |
|            |                                                                                                    |
|            |                                                                                                    |

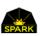

#### For any additional questions please email: <u>questions@TheSparkTeam.org</u>

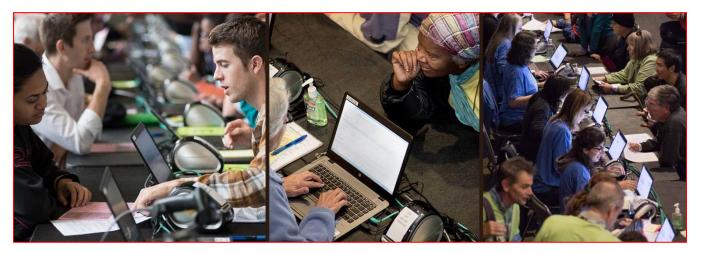

Images from Auston James ©

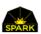